# **BIGTREETECH MANTA E3EZ V1.0** User Manual

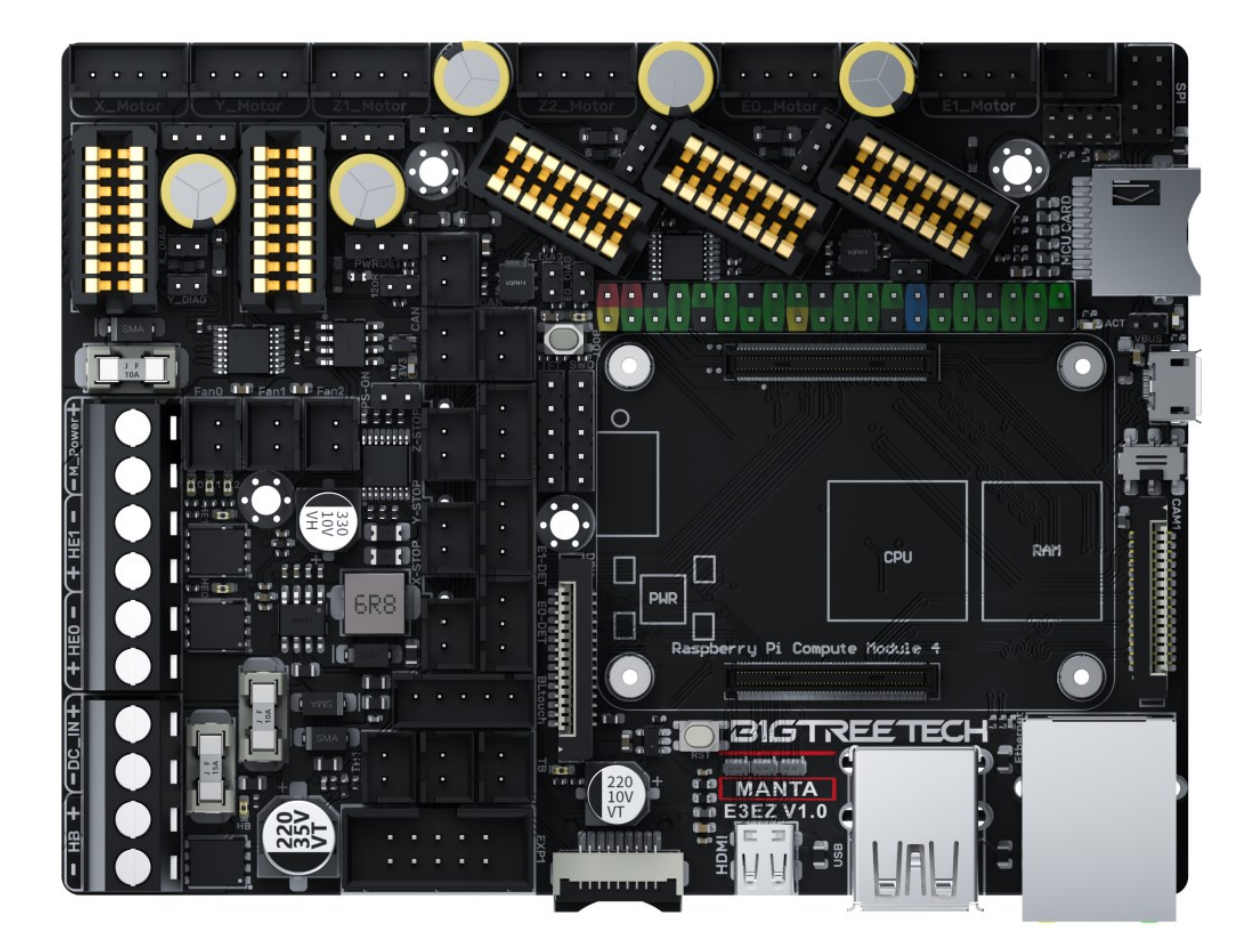

# **Contents**

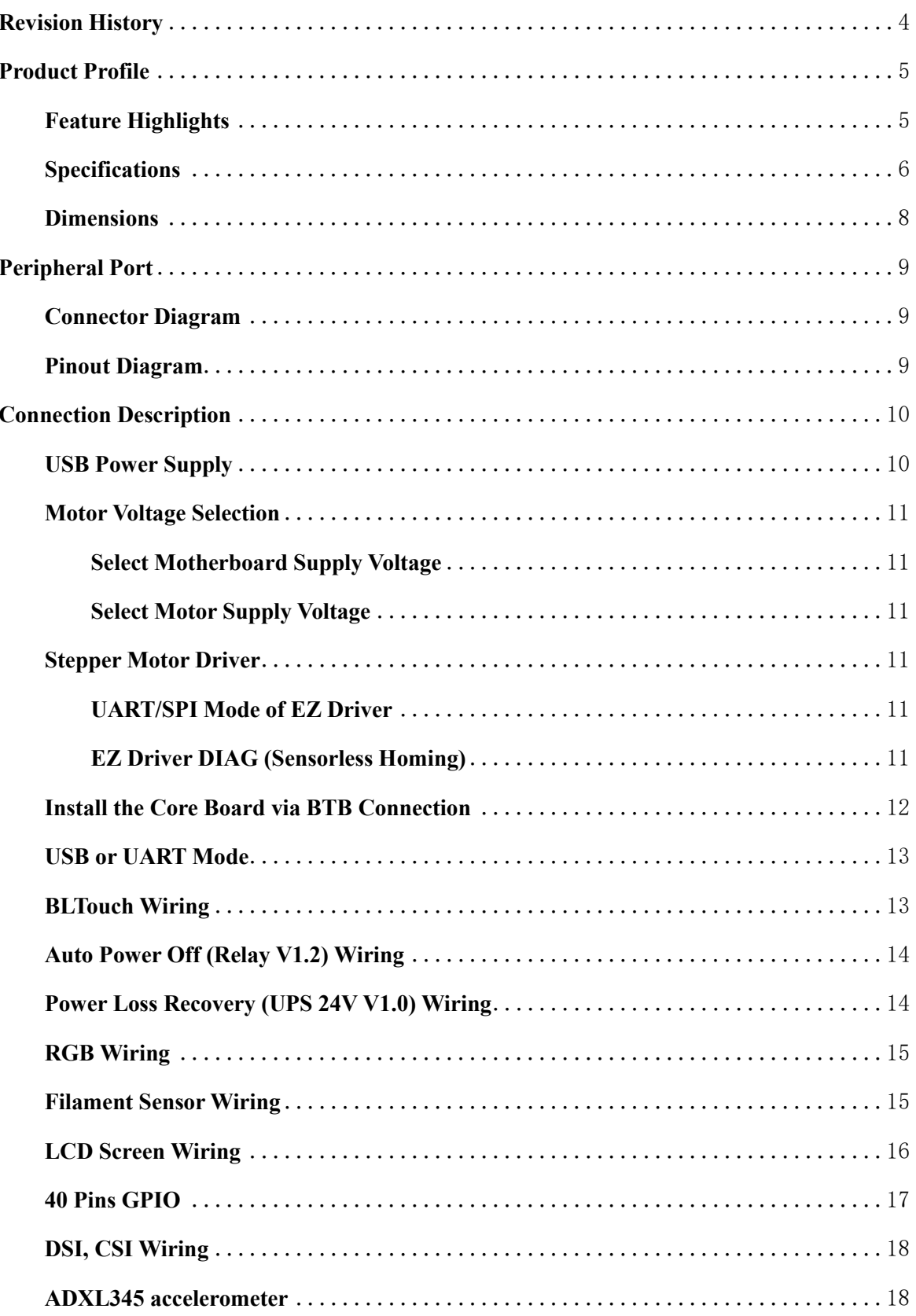

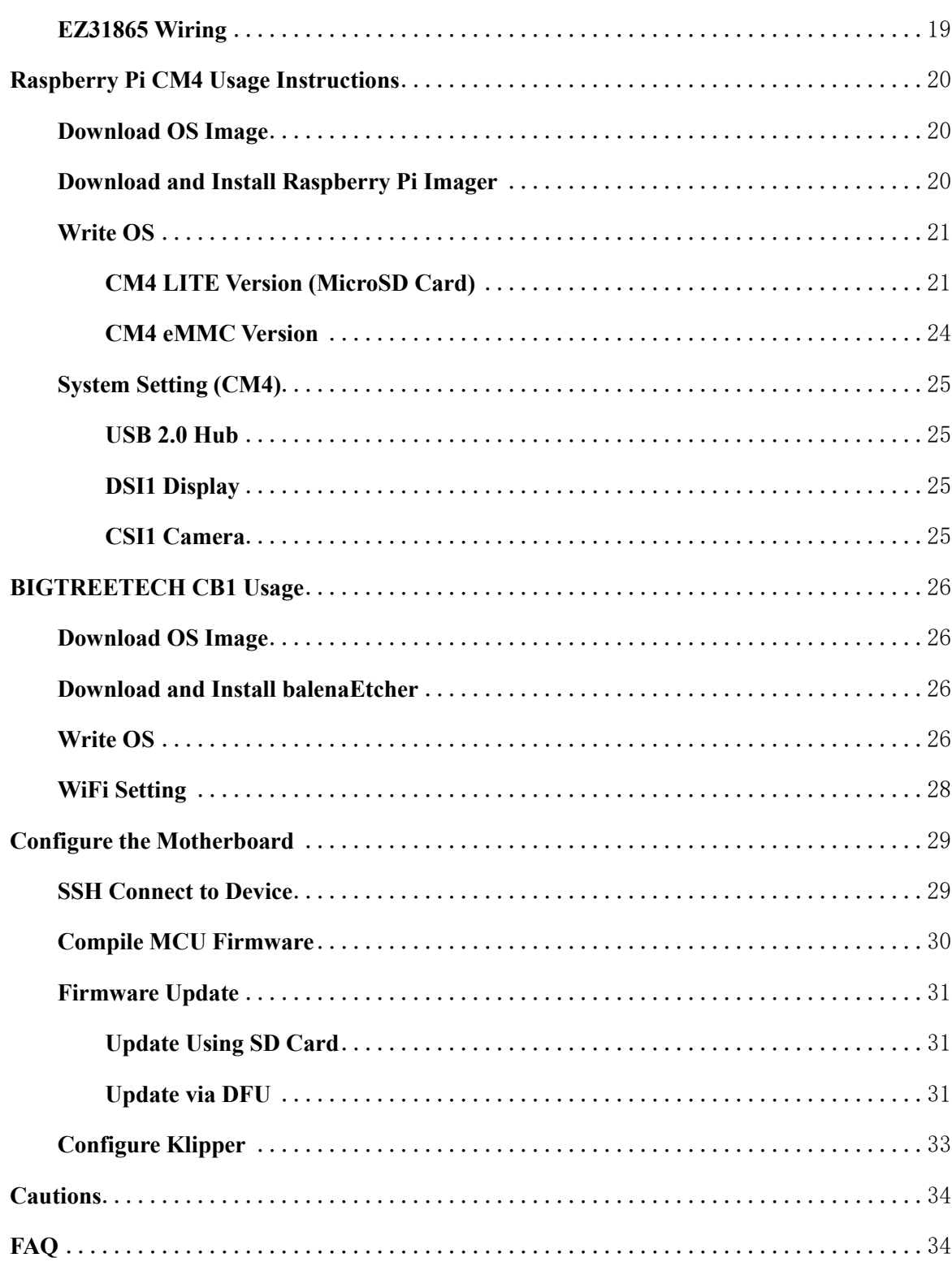

# <span id="page-3-0"></span>**Revision History**

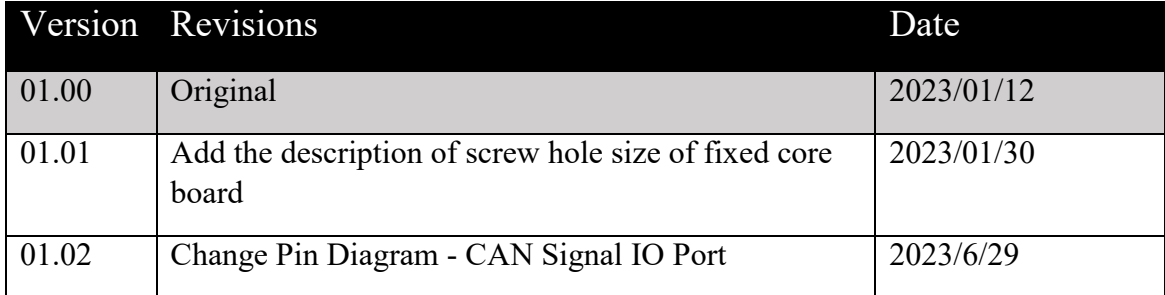

## <span id="page-4-0"></span>**Product Profile**

BIGTREETECH MANTA E3EZ V1.0 is a 32-bit motherboard developed by the 3D printing team of Shenzhen Big Tree Technology Co., Ltd. for Ender-3, Klipper running, and EZ series drivers. It is compatible with Ender-3 motherboard mounting holes. Simply plug in the core board, and your Ender-3 will be able to run Klipper, greatly eliminating the mass wiring between the motherboard and Raspberry Pi, and also greatly saving space in the chassis. The BTB headers are designed on MANTA E3EZ V1.0, so that customers can choose to use CM4 or other solutions, thus solving the insane shortage of Raspberry Pi CM4.

Note: With the Manta E3EZ board, we packed it with so many features and connectivity options that we needed to use M2 standoffs instead of M2.5 beneath the CB1 due to the track density.

### <span id="page-4-1"></span>**Feature Highlights**

1. 32bit 64MHz ARM Cortex-M0+ series STM32G0B1RE MCU.

2. TPS5450-5A power supply chip supports DC12/24V power input, current output rated at 5A max continuous and 6A max instantaneous, sufficient power supply for Raspberry Pi.

3. The thermistor circuit is protected to prevent MCU damage from shorted heated bed and heater cartridge connections.

4. MCU firmware can be upgraded via SD card, or use DFU via Klipper's make flash command.

5. BTB connectors are adopted between the motherboard and core board, allowing the choice of other core board solutions in addition to CM4.

6. Onboard SPI and UART mode of EZ driver, which can be used directly without a jumper.

7. Onboard DIAG pin, easily configurable with jumpers.

8. Support power loss recovery, filament runout sensor, auto power-off, BLTouch, RGB, etc.

9. High-efficiency MOSFET for less heat generation.

10. Replaceable fuse for easy maintenance.

11. Onboard SPI interface for connecting acceleration sensor to enable Klipper's input shaping.

12. The temperature sensor interface adopts a high-precision pull-up resistor.

13. Each motor driver module can select the corresponding motor voltage by jumper caps.

14. The motor power supply supports up to 56V, and for the larger voltage when using EZ5160, an isolation chip is used to protect the main control from burning IO.

### <span id="page-5-0"></span>**Specifications**

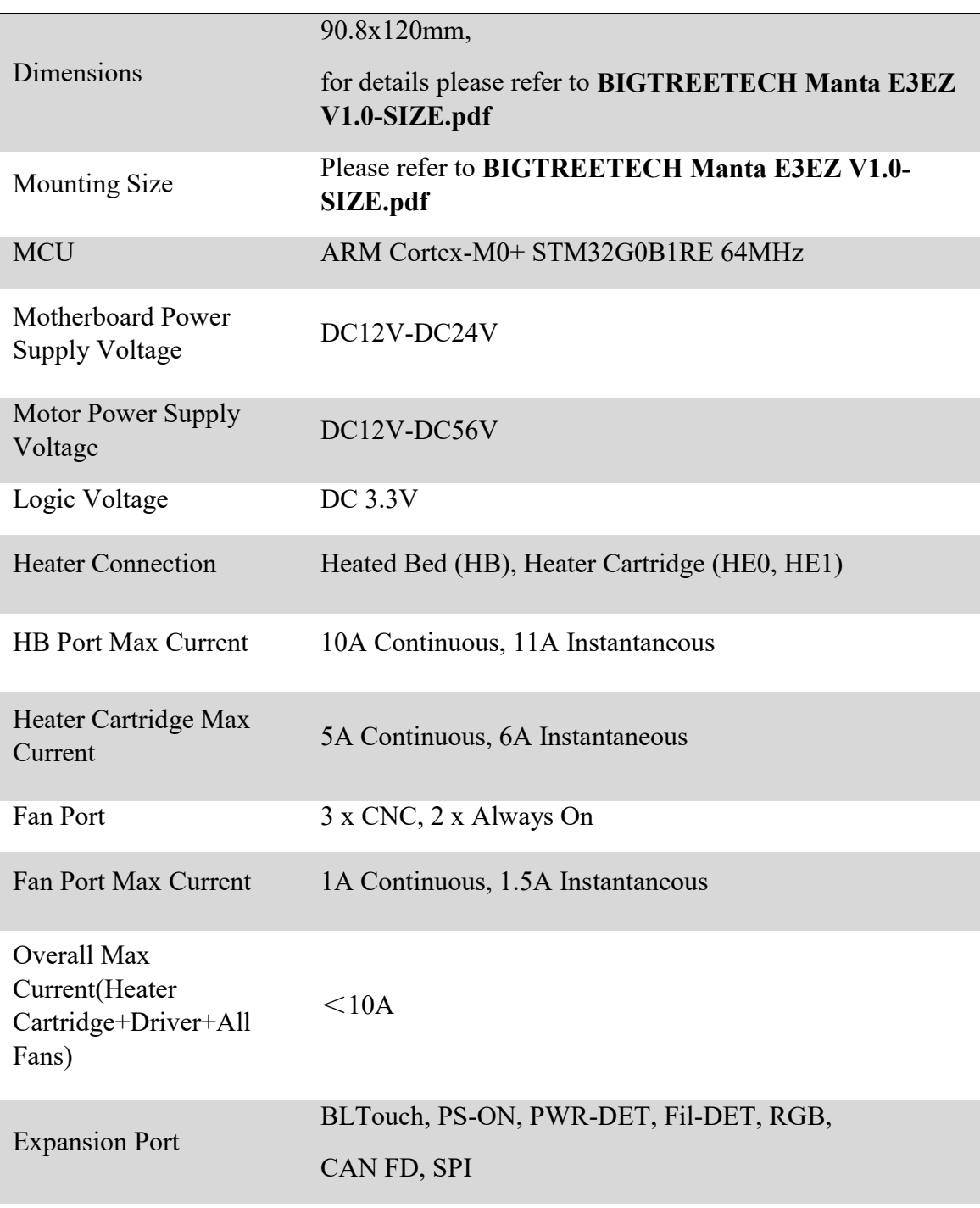

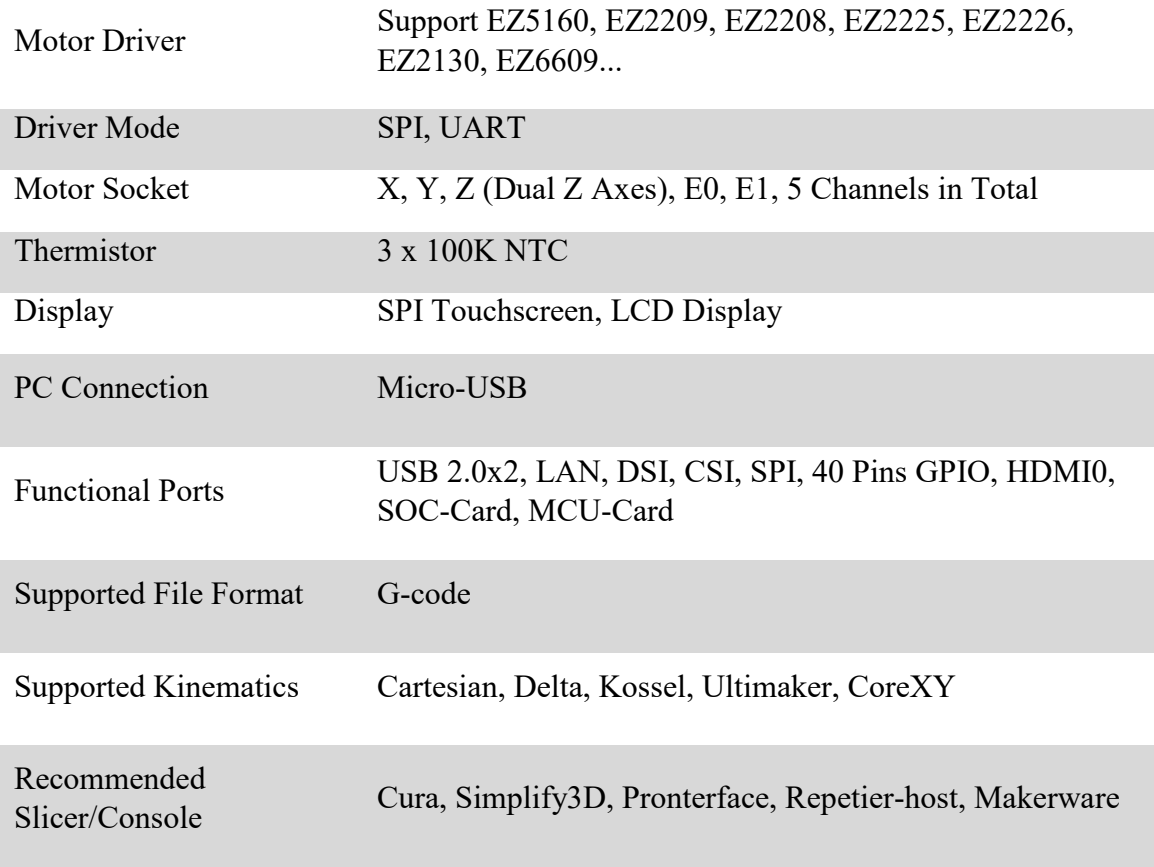

### <span id="page-7-0"></span>**Dimensions**

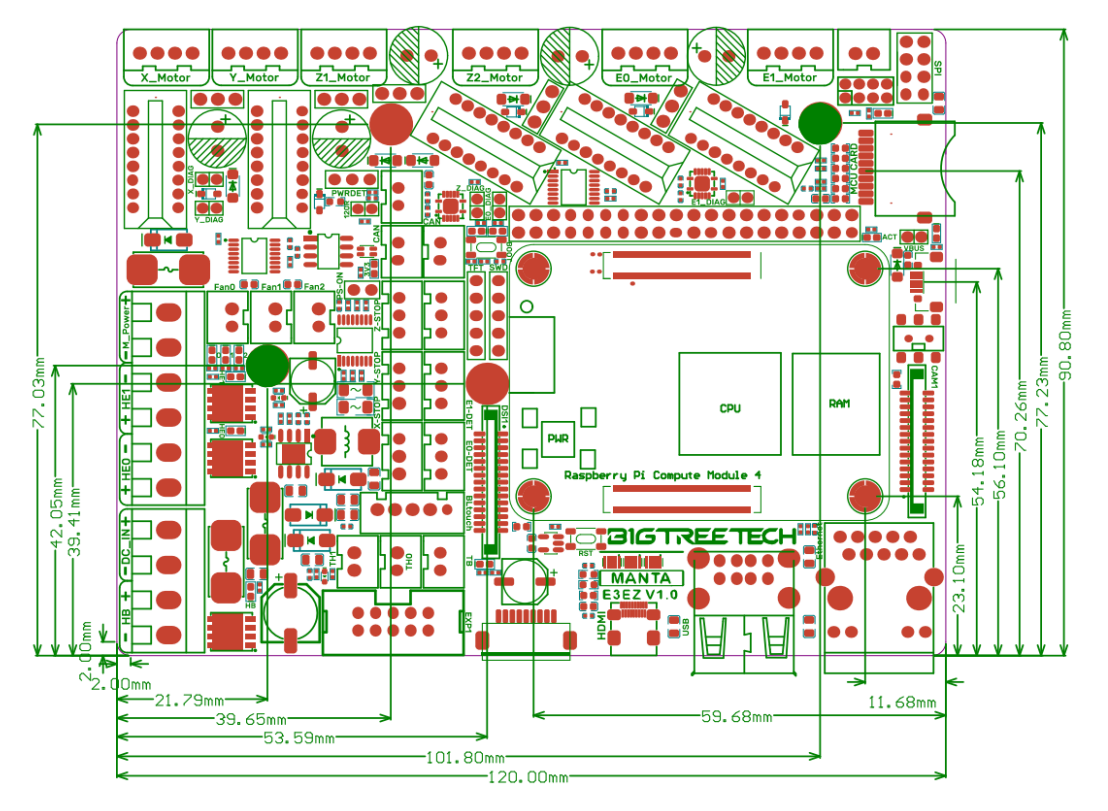

# <span id="page-8-0"></span>**Peripheral Port**

### <span id="page-8-1"></span>**Connector Diagram**

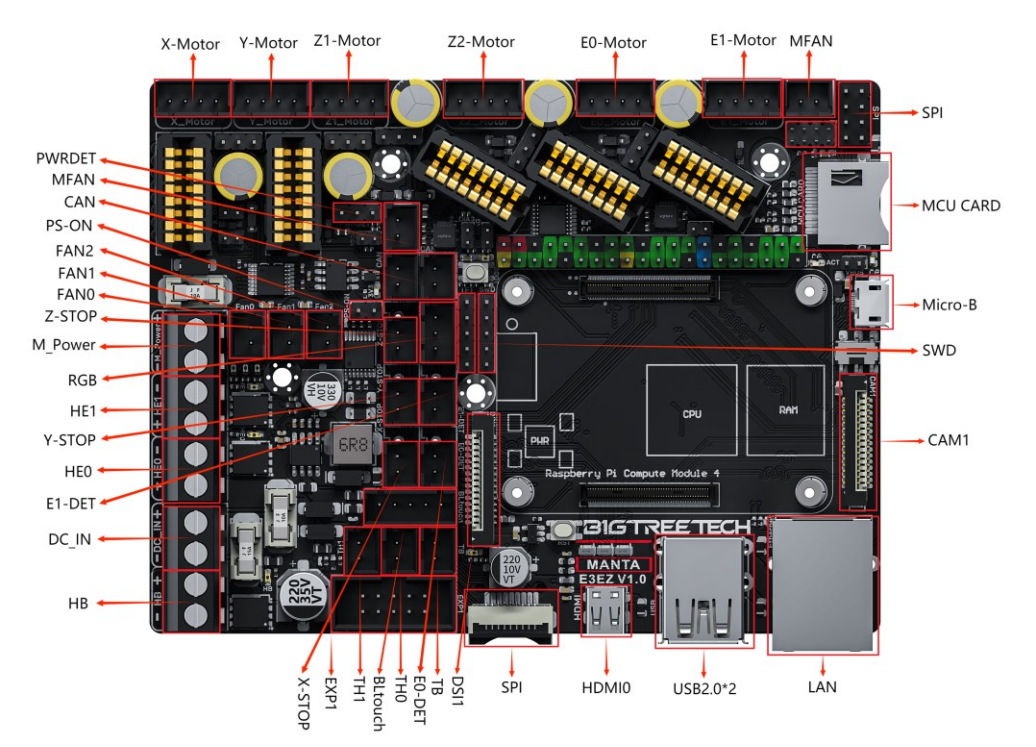

# <span id="page-8-2"></span>**Pinout Diagram**

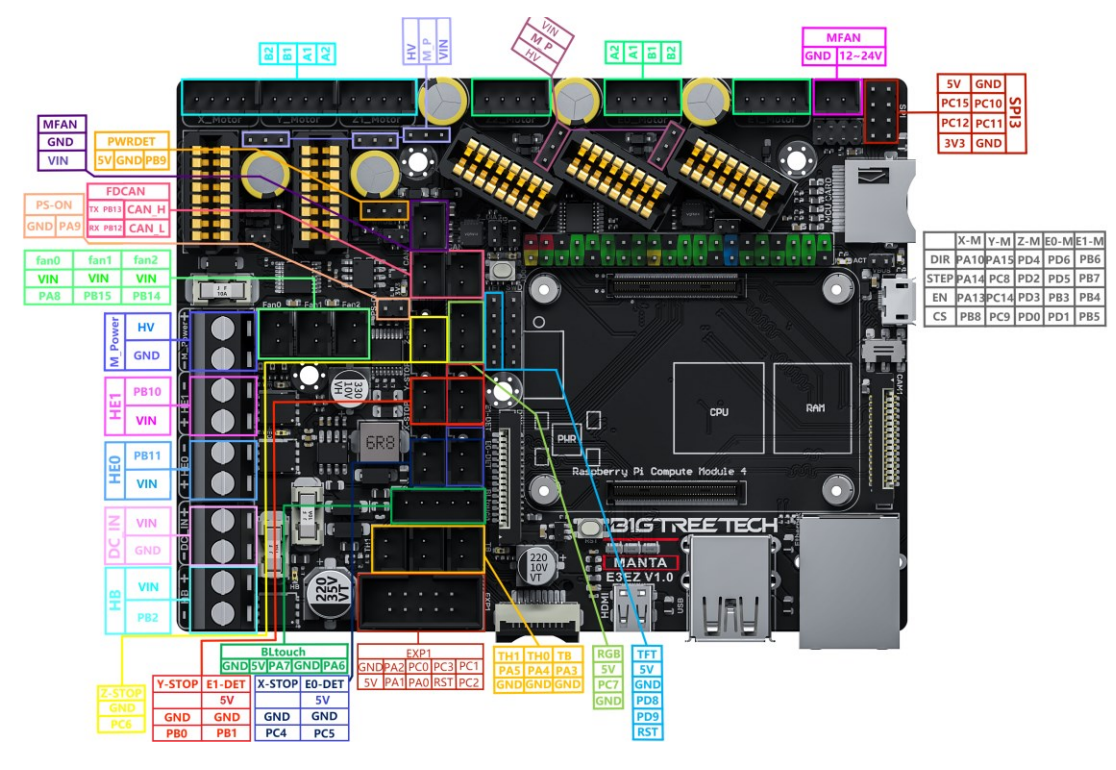

# <span id="page-9-0"></span>**Connection Description**

### <span id="page-9-1"></span>**USB Power Supply**

After the BIGTREETECH MANTA E3EZ V1.0 has been powered, the Red light 3V3 will light up, indicating power on. When using only USB to power the board, please insert the jumper cap onto the VUSB.

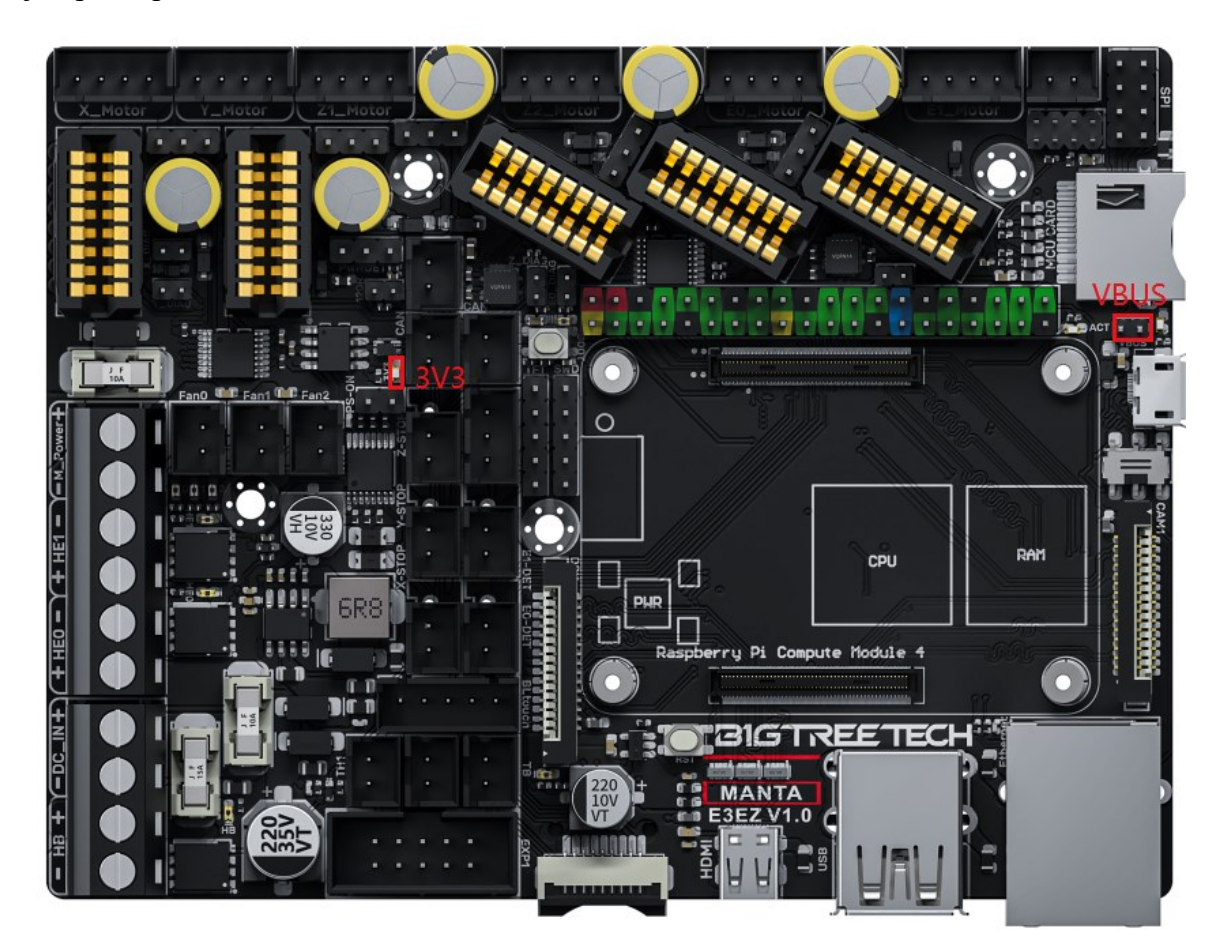

### <span id="page-10-0"></span>**Motor Voltage Selection**

<span id="page-10-1"></span>**Select Motherboard Supply Voltage**

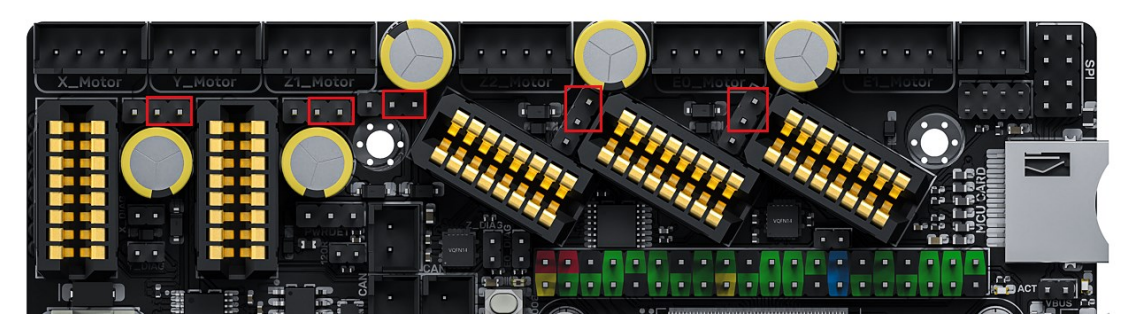

<span id="page-10-2"></span>**Select Motor Supply Voltage**

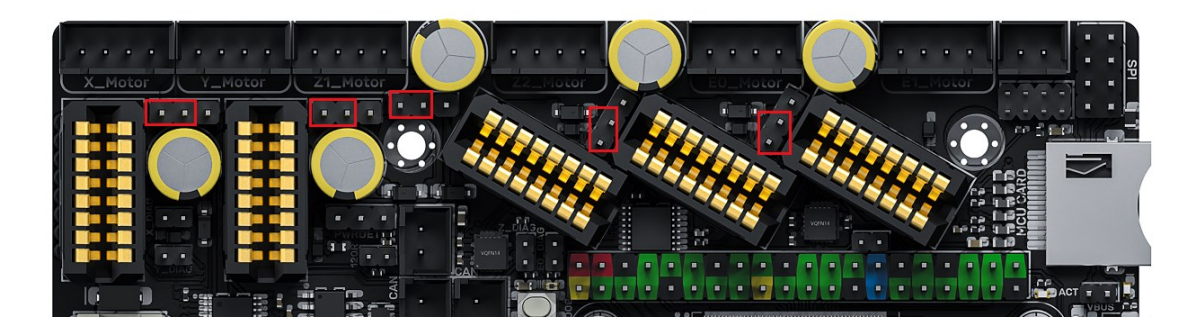

# <span id="page-10-3"></span>**Stepper Motor Driver**

### <span id="page-10-4"></span>**UART/SPI Mode of EZ Driver**

Onboard SPI and UART mode of EZ driver, which can be used directly without the need for a jumper.

EZ series drivers support the use of both UART and SPI drivers at the same time.

### <span id="page-10-5"></span>**EZ Driver DIAG (Sensorless Homing)**

When using sensorless homing, place jumpers according to the diagram below.

DIAG and limit switches cannot be used at the same time because there will be a level conflict.

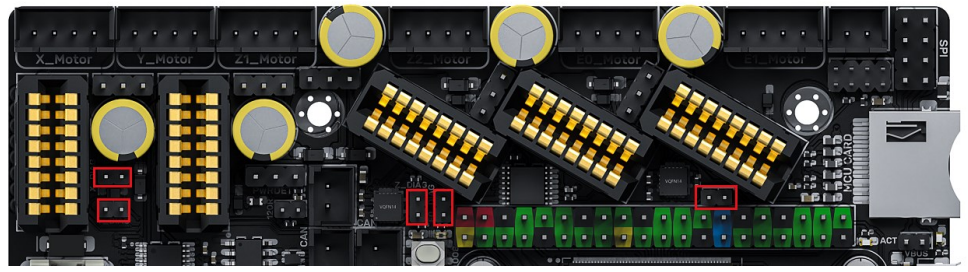

11 / 34

### <span id="page-11-0"></span>**Install the Core Board via BTB Connection**

E3EZ+CM4: Pay attention to the direction, as shown in the figure below:

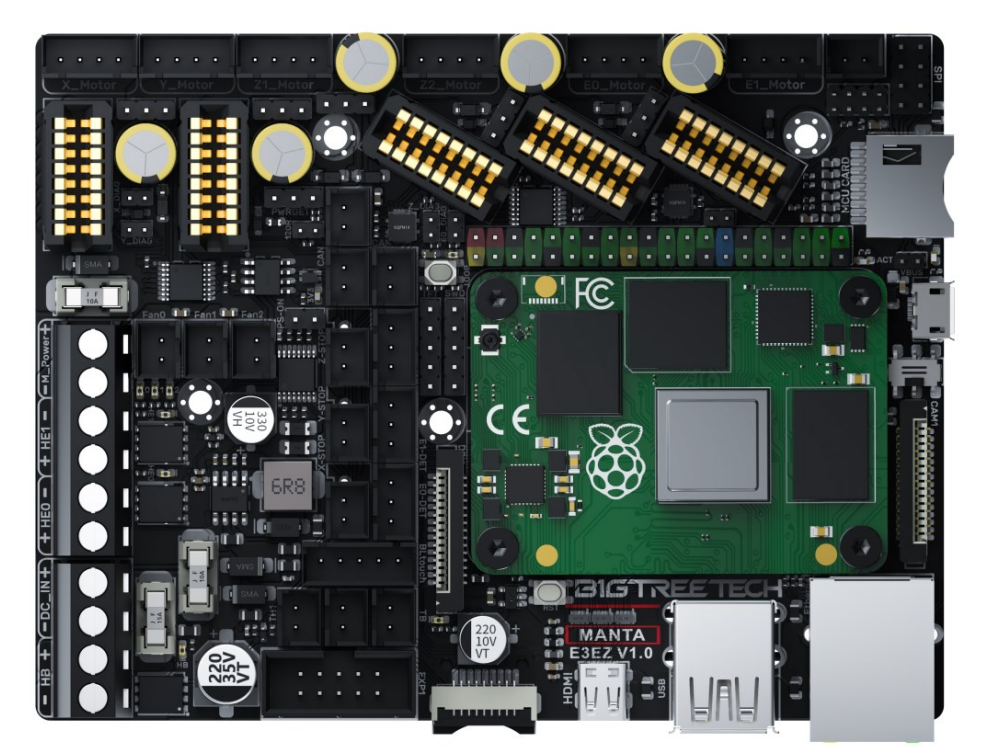

E3EZ+CB1: Pay attention to the direction, as shown in the figure below:

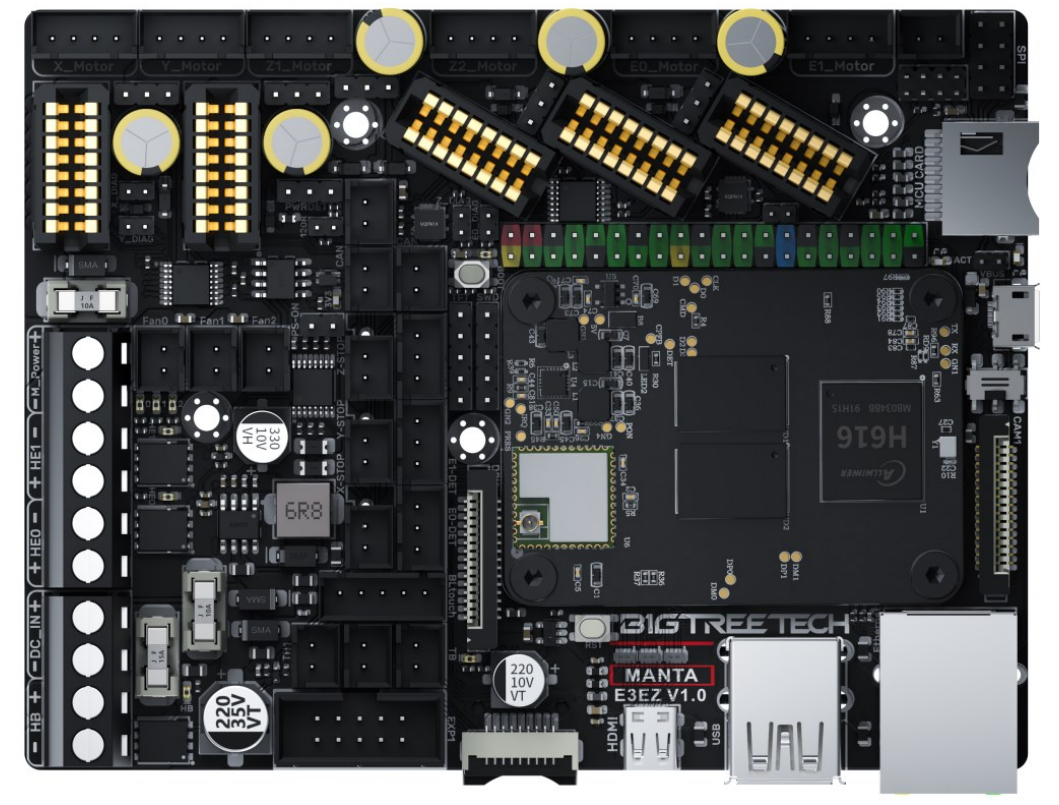

### <span id="page-12-0"></span>**USB or UART Mode**

As shown in the figure below, the left side of the DPDT switch is connected to the USB-OTG of the core board, which is used to write the OS image of eMMC version core board.

the right side of the DPDT switch is connected to the CH340 (USB to UART) onboard and then connect to the UART of core board, which is used for the computer to debug the core board directly.

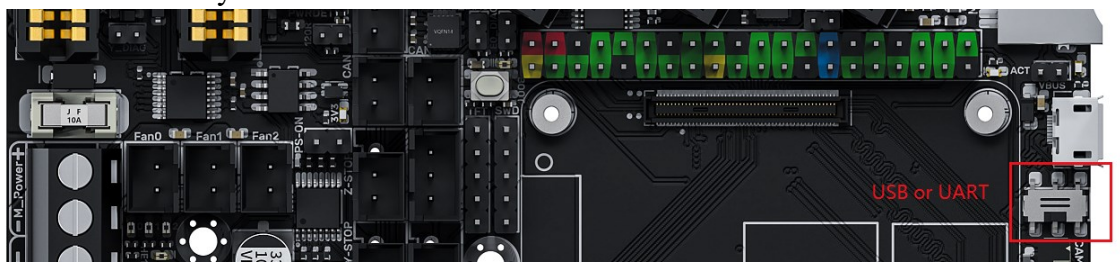

### <span id="page-12-1"></span>**BLTouch Wiring**

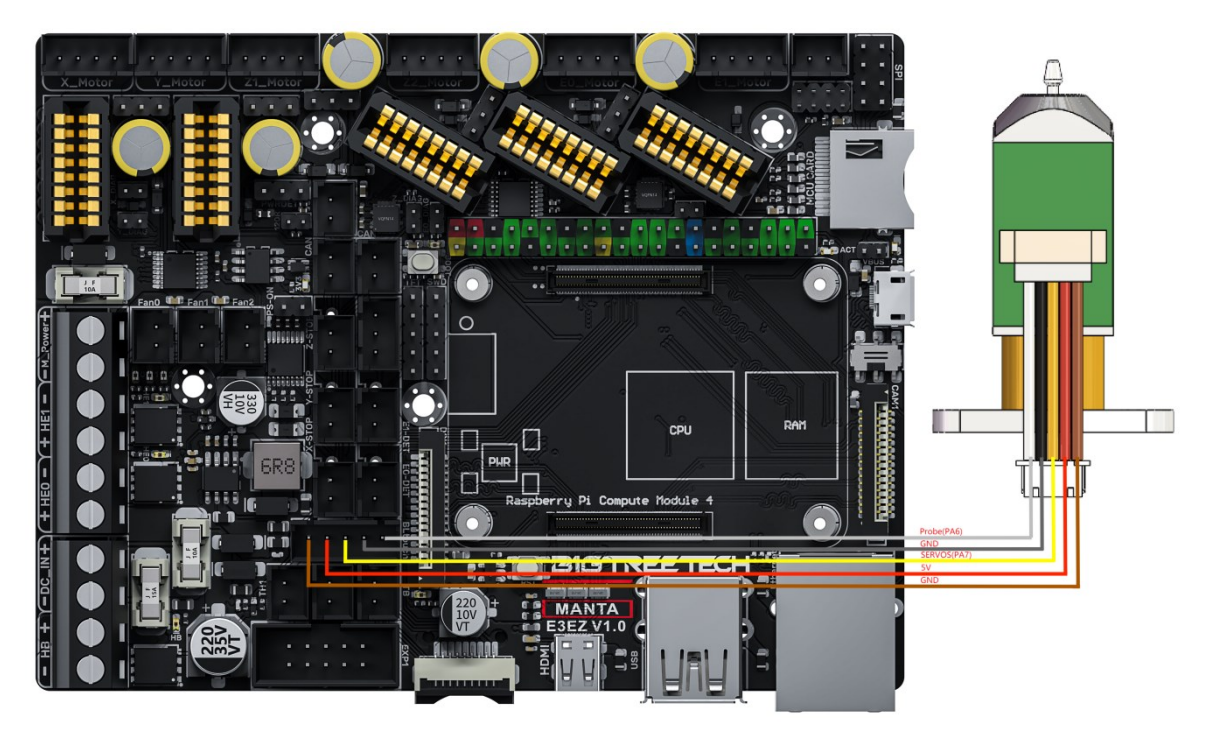

# <span id="page-13-0"></span>**Auto Power Off (Relay V1.2) Wiring**

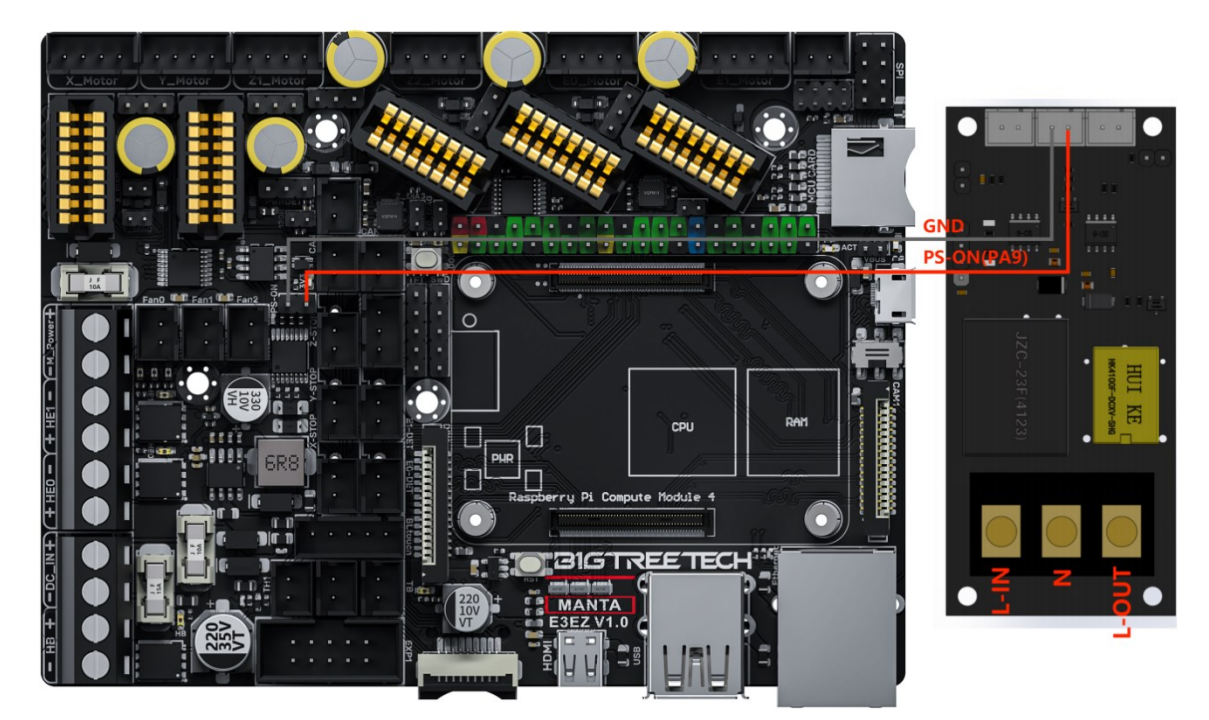

<span id="page-13-1"></span>**Power Loss Recovery (UPS 24V V1.0) Wiring**

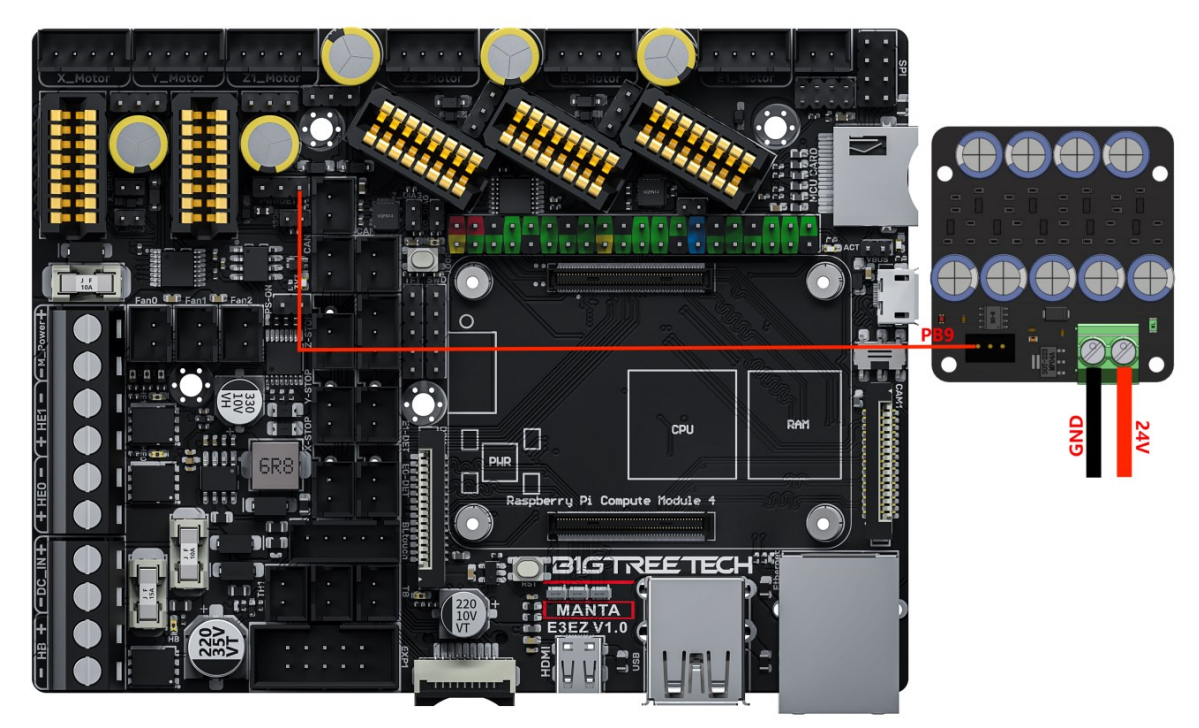

# <span id="page-14-0"></span>**RGB Wiring**

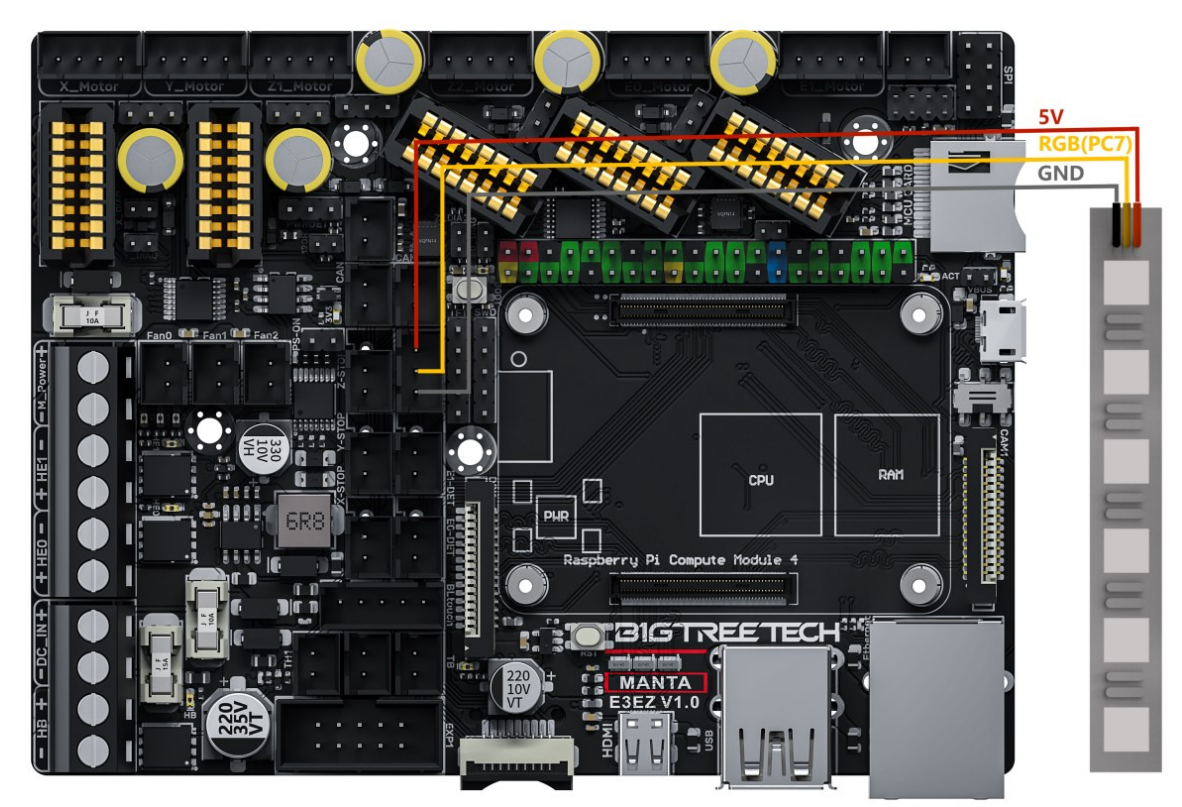

# <span id="page-14-1"></span>**Filament Sensor Wiring**

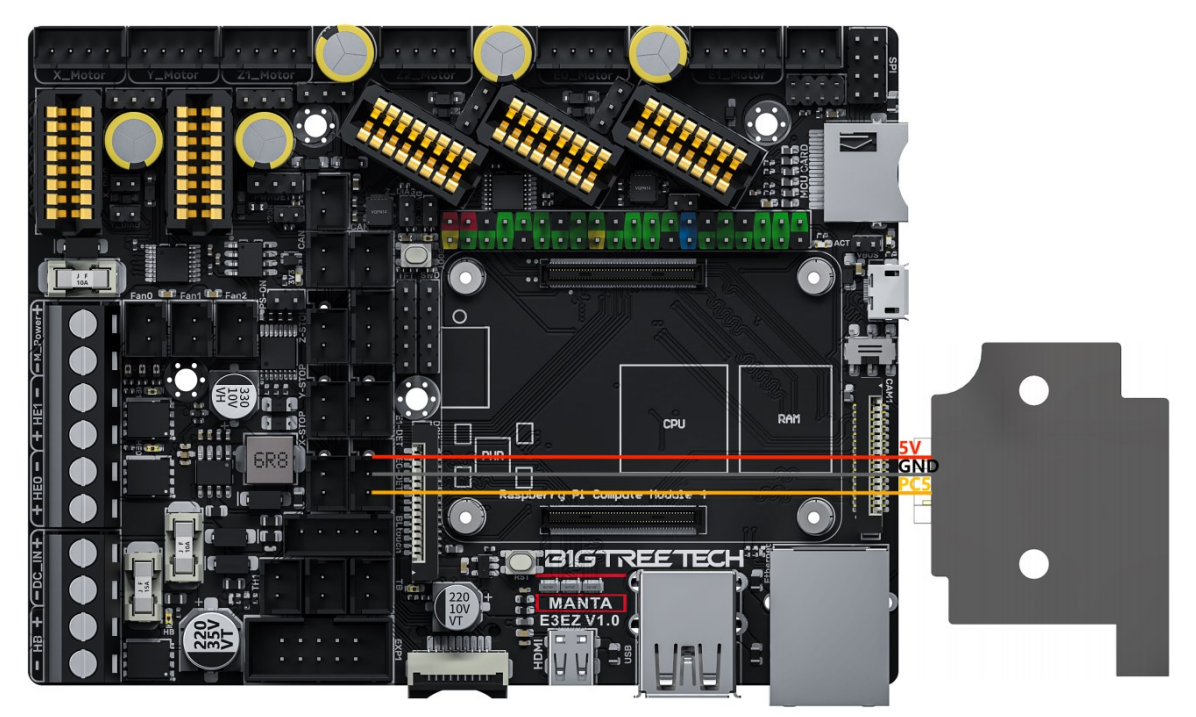

# <span id="page-15-0"></span>**LCD Screen Wiring**

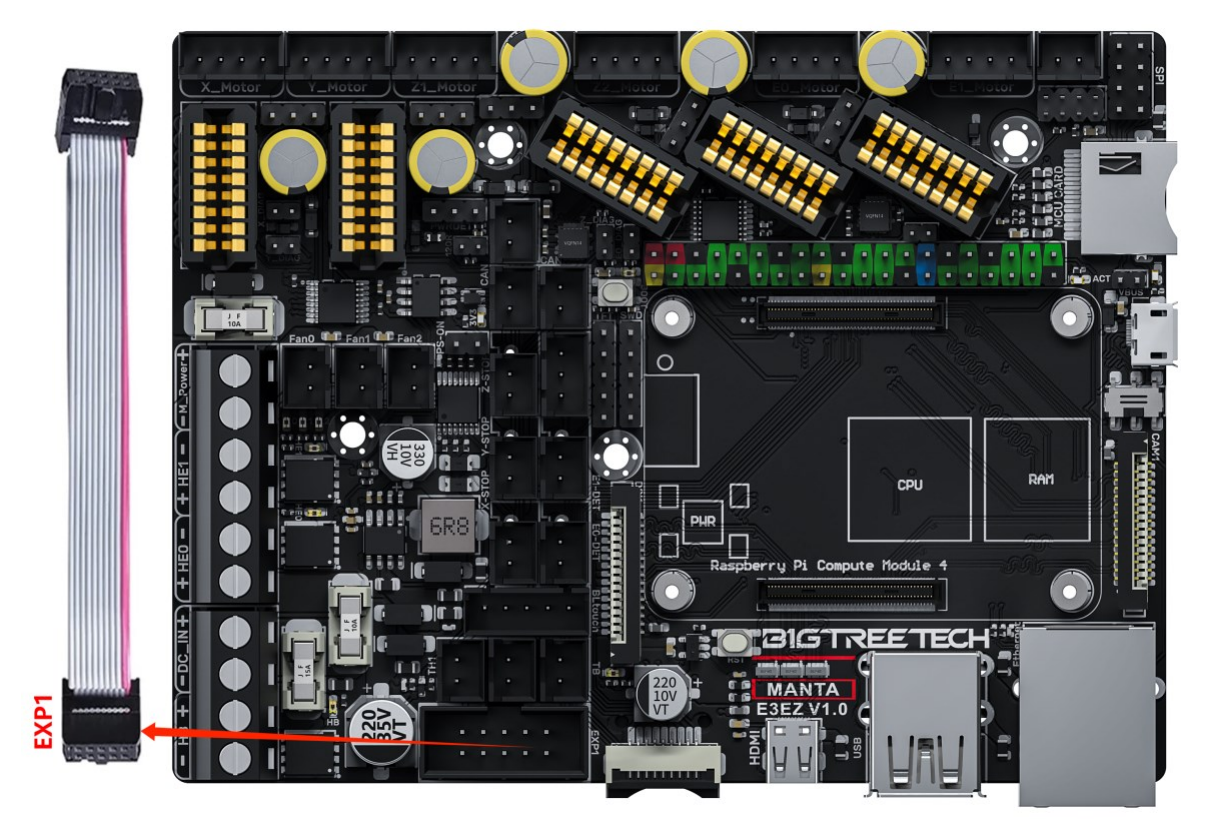

<span id="page-16-0"></span>**40 Pins GPIO** 

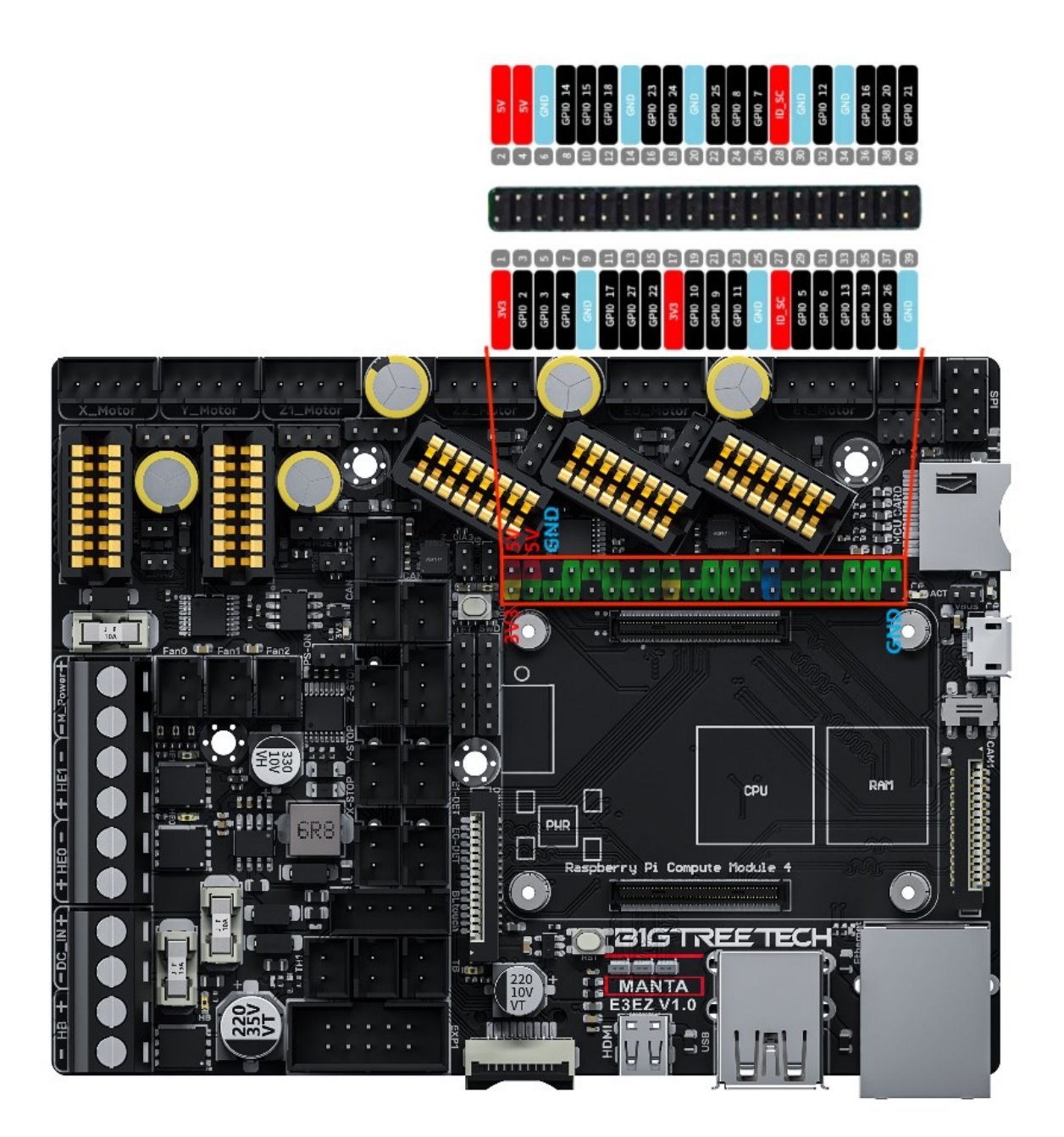

### <span id="page-17-0"></span>**DSI, CSI Wiring**

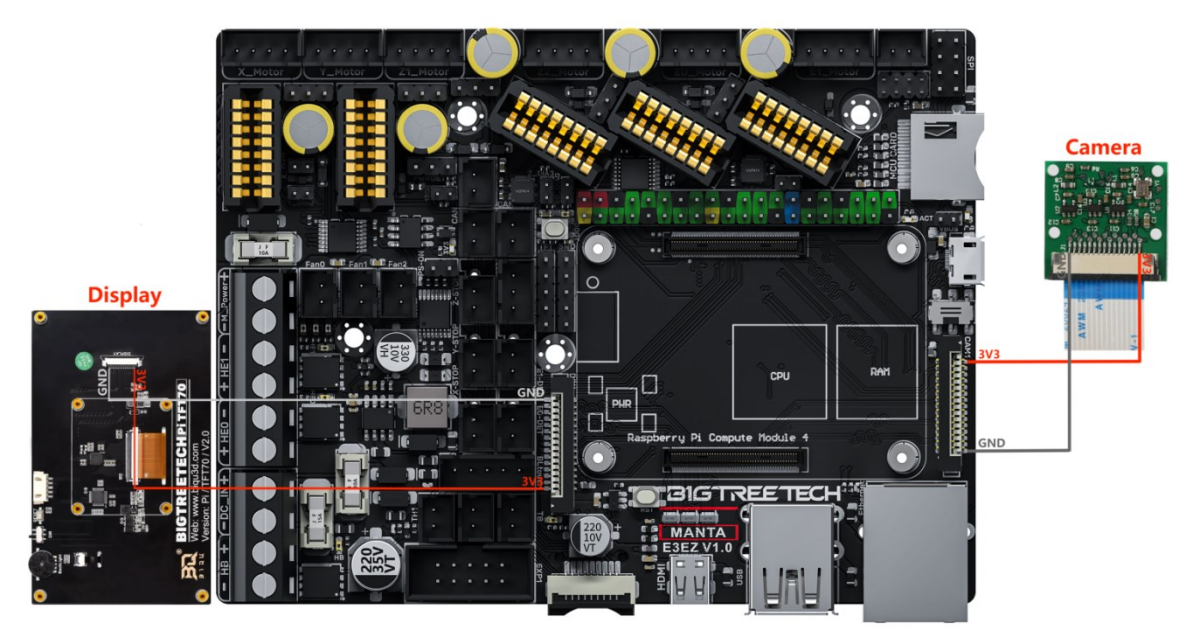

### <span id="page-17-1"></span>**ADXL345 accelerometer**

Refer to here: [https://www.klipper3d.org/Measuring\\_Resonances.html,](https://www.klipper3d.org/Measuring_Resonances.html) We can refer to the following wiring and configuration when connecting to the motherboard

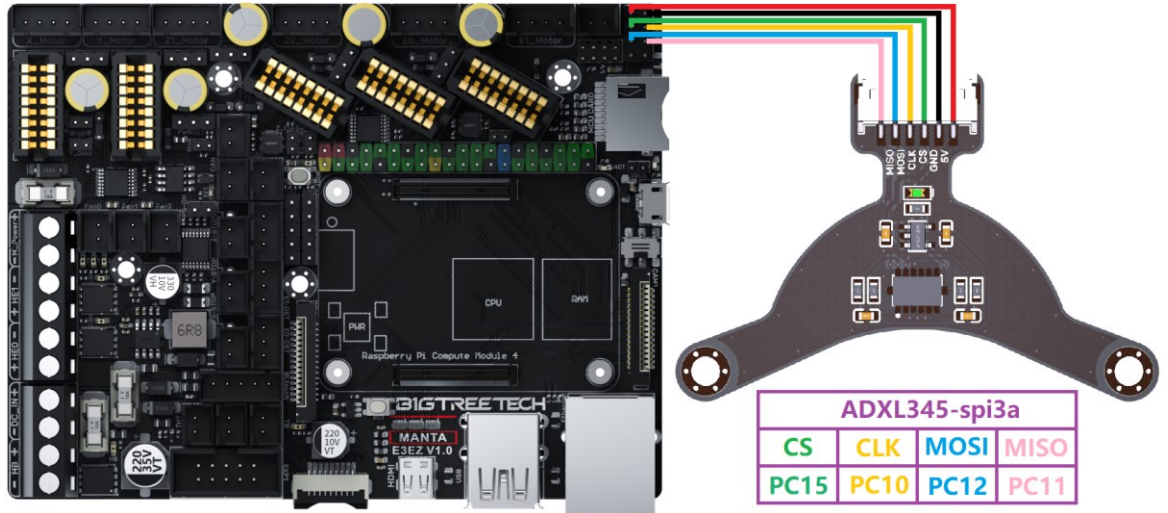

[adxl345] cs\_pin: PC15 spi\_bus: spi3a #spi\_software\_sclk\_pin: PC10 #spi\_software\_mosi\_pin: PC12 #spi software miso pin: PC11

### <span id="page-18-0"></span>**EZ31865 Wiring**

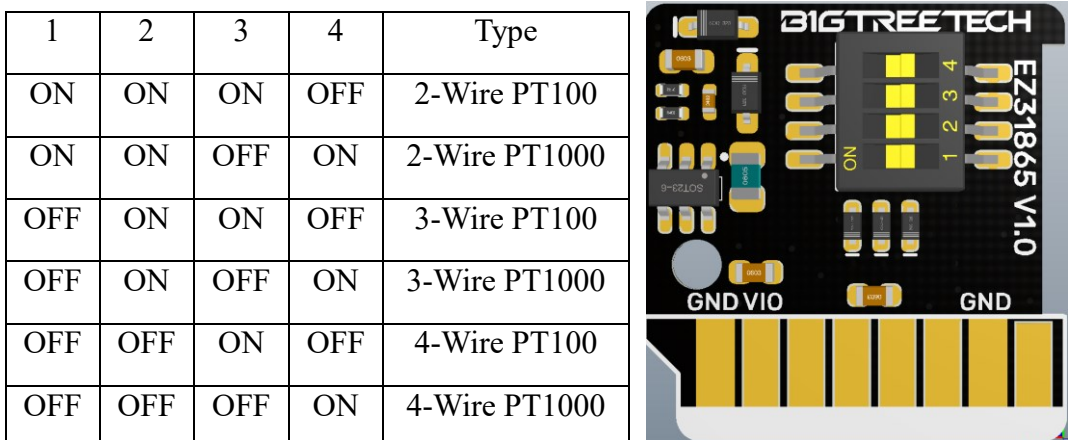

The 2/4 line is shown in the left figure. If the 3 line is used, it needs to be changed to the right figure (the factory default is 2/4 line)

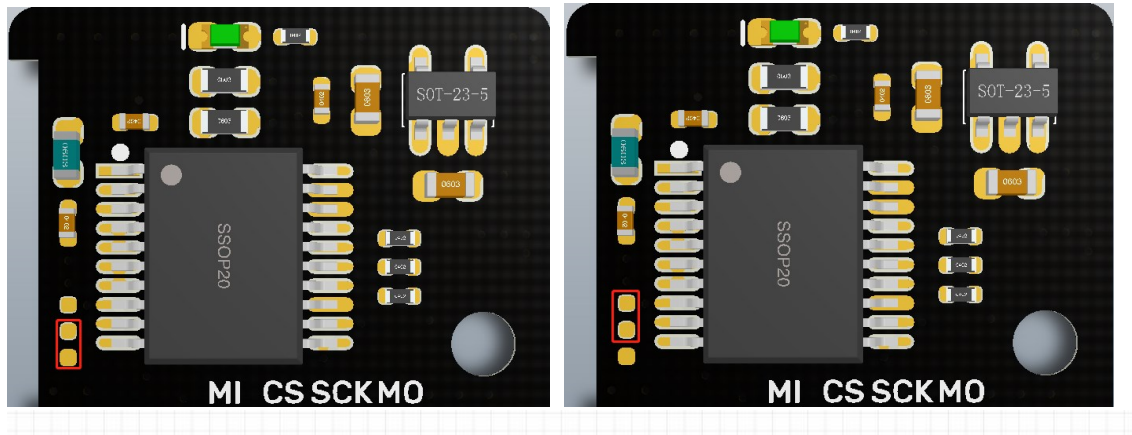

Group wires according to their side on the RTD:

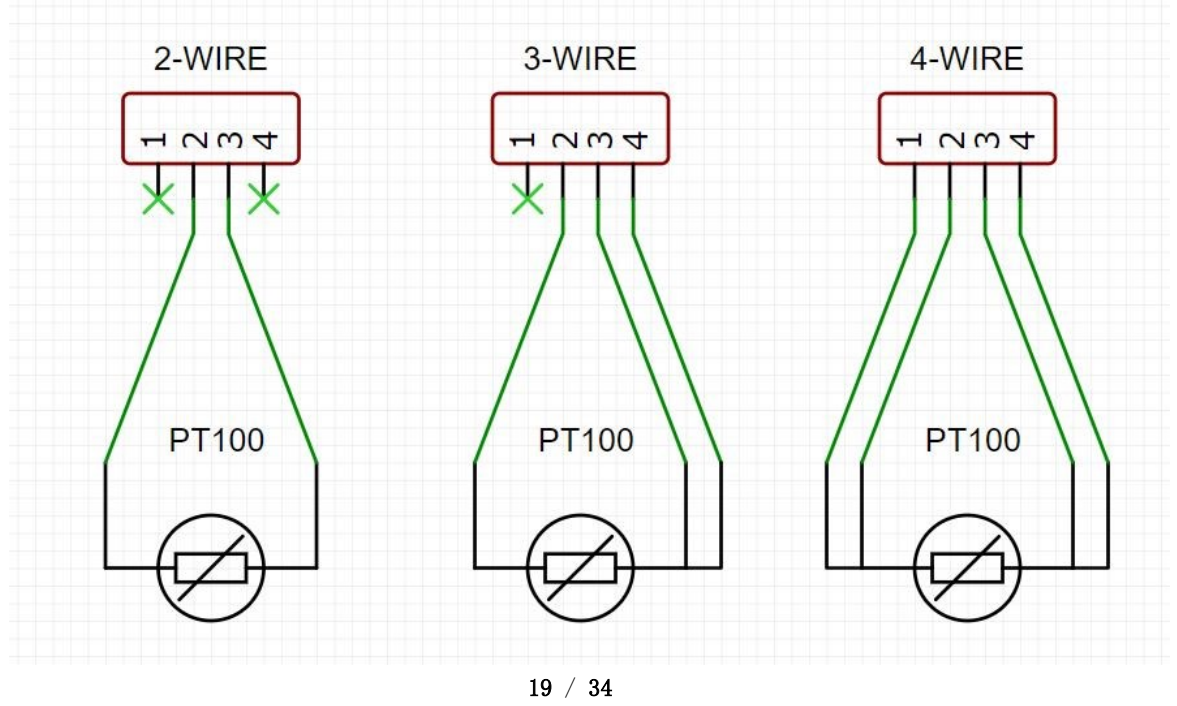

### <span id="page-19-0"></span>**Raspberry Pi CM4 Usage Instructions**

#### <span id="page-19-1"></span>**Download OS Image**

When using CM4, download the image of Fluidd, Mainsail directly, also, you can download a pure OS image from the Raspberry Pi official website and install it yourself. Fluidd:<https://github.com/fluidd-core/FluiddPI/releases>

Mainsail:<https://github.com/mainsail-crew/MainsailOS/releases>

Official Raspberry Pi OS Image: [https://www.raspberrypi.com/software/operating](https://www.raspberrypi.com/software/operating-systems)[systems](https://www.raspberrypi.com/software/operating-systems)

(The usage of CM4 is slightly different from the Raspberry Pi 3B, 4B, etc., CM4 needs to refer to the system settings section to enable the system's USB, DSI, and other interfaces).

#### **Raspberry Pi OS**

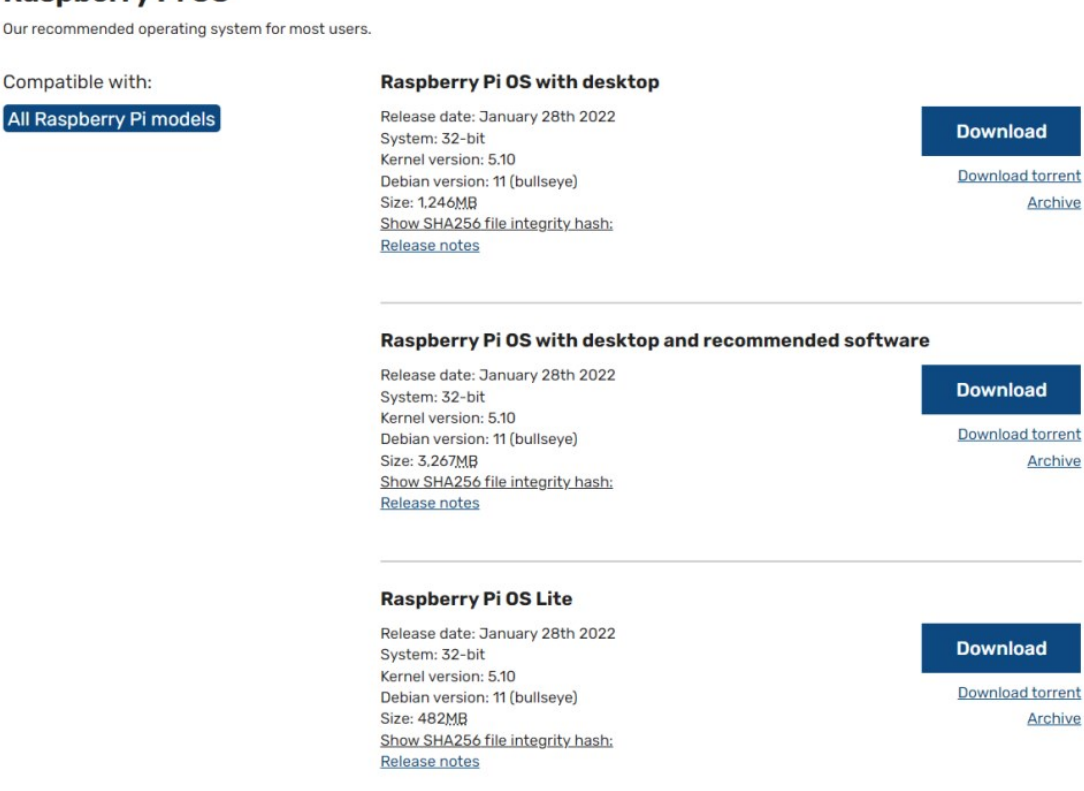

### <span id="page-19-2"></span>**Download and Install Raspberry Pi Imager**

Install the official Raspberry Pi Imager: <https://www.raspberrypi.com/software/>

#### <span id="page-20-0"></span>**Write OS**

#### <span id="page-20-1"></span>**CM4 LITE Version (MicroSD Card)**

- 1. Insert MicroSD into your computer via a card reader.
- 2. Choose OS.

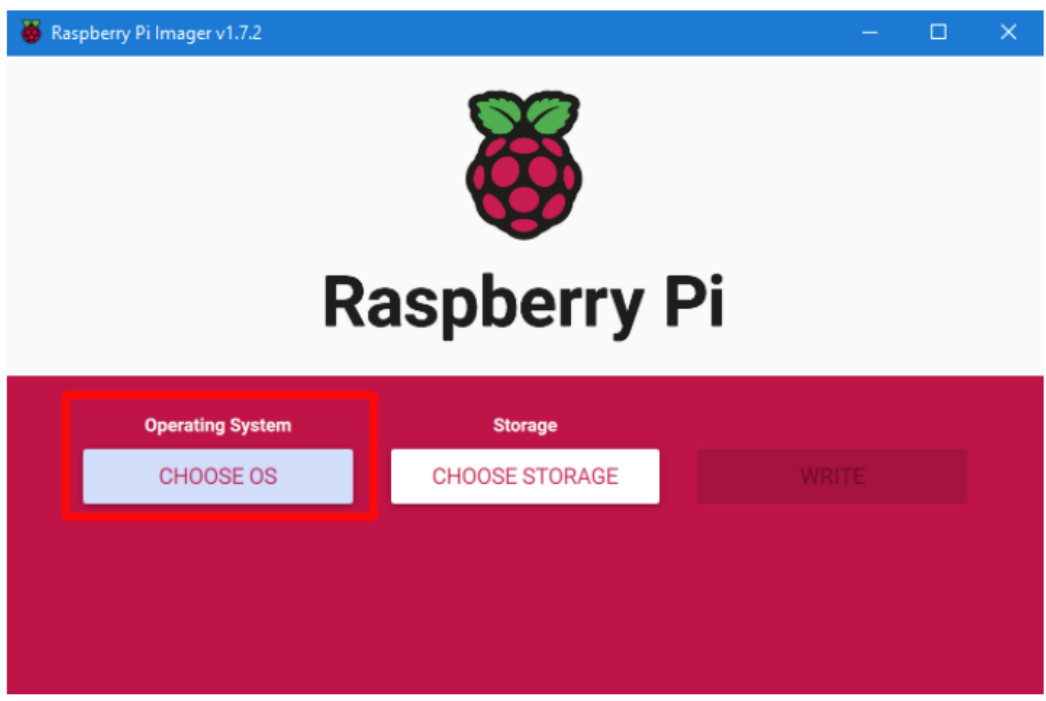

3. Select "Use custom", then select the image that you downloaded.

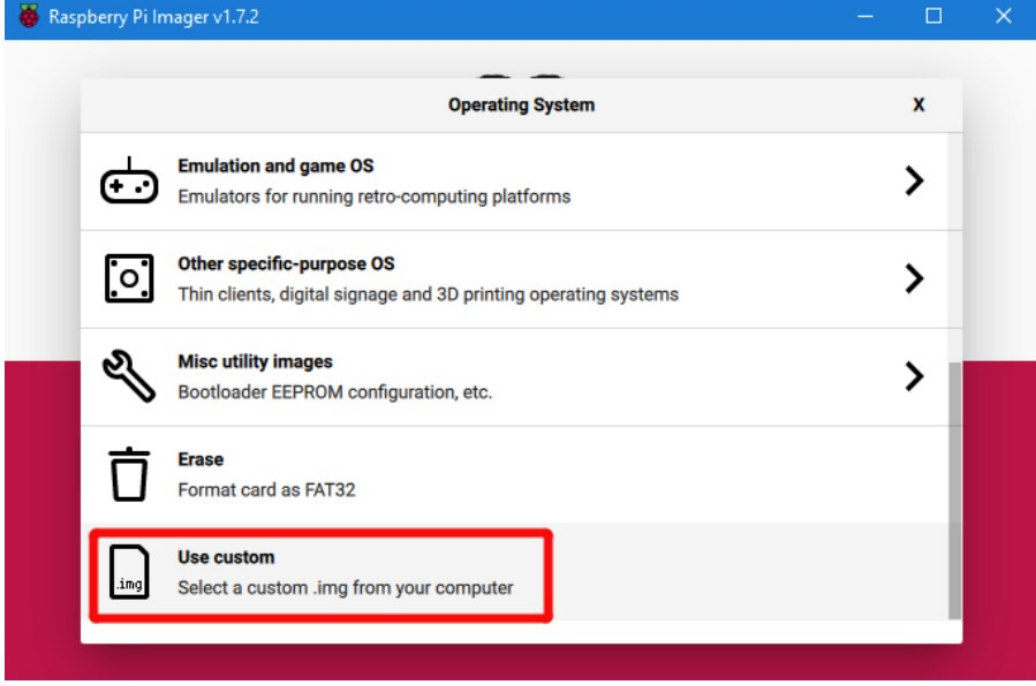

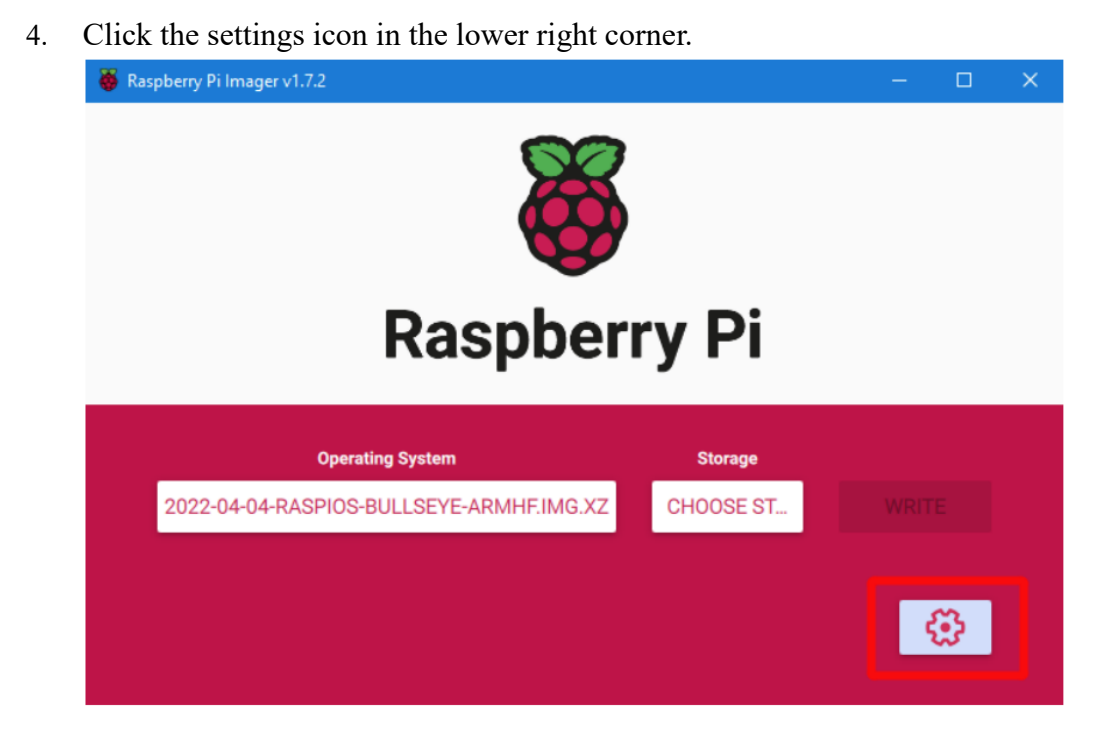

5. "Enable SSH" and then click "Save", there are other functions that can be set in this interface, please modify them according to your needs. Details are as follows: Set hostname: raspberrypi.local // custom hostname, default is raspberrypi.local Enable SSH

Set username and password // custom username and password, default username: pi, password: raspberry

Configure wireless LAN // custom WiFi name and password

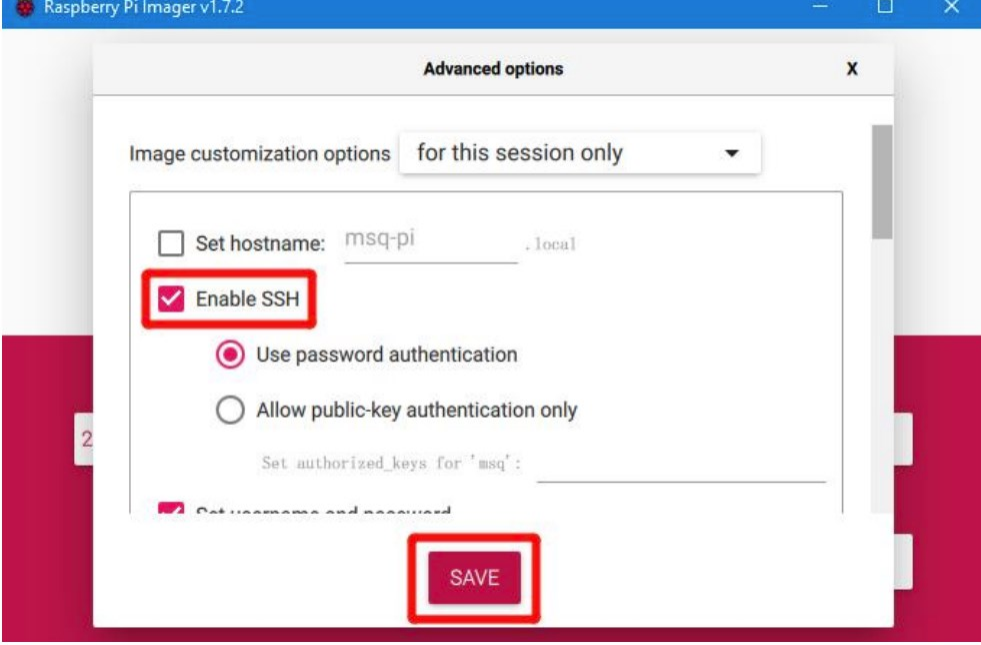

6. Select the MicroSD card and click "WRITE" (WRITE the image will format the MicroSD card. Be careful not to select the wrong storage device, otherwise the data will be formatted).

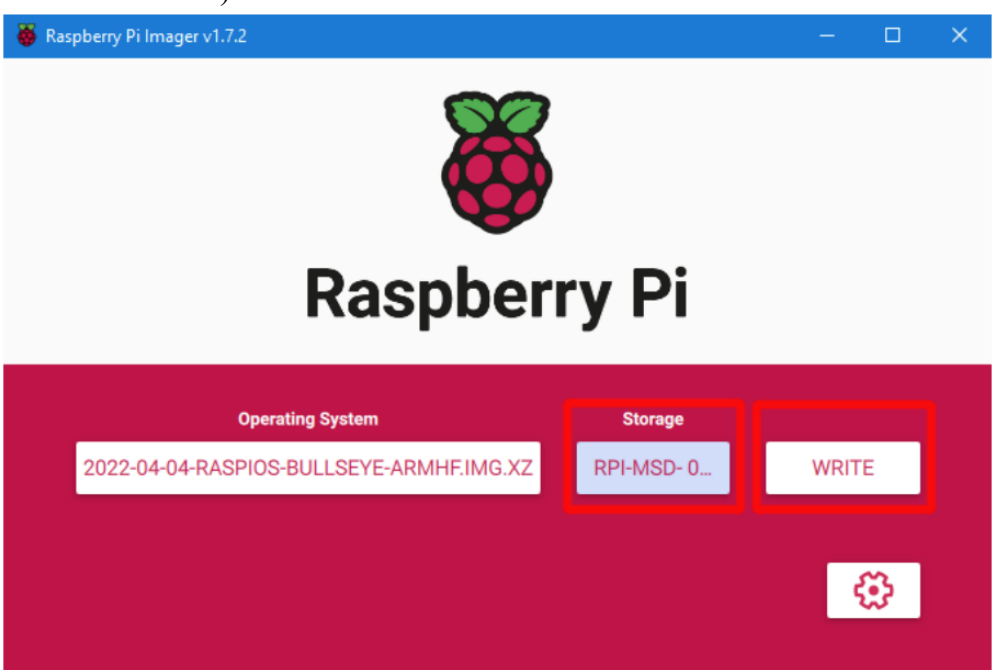

7. Wait for the writing to finish.

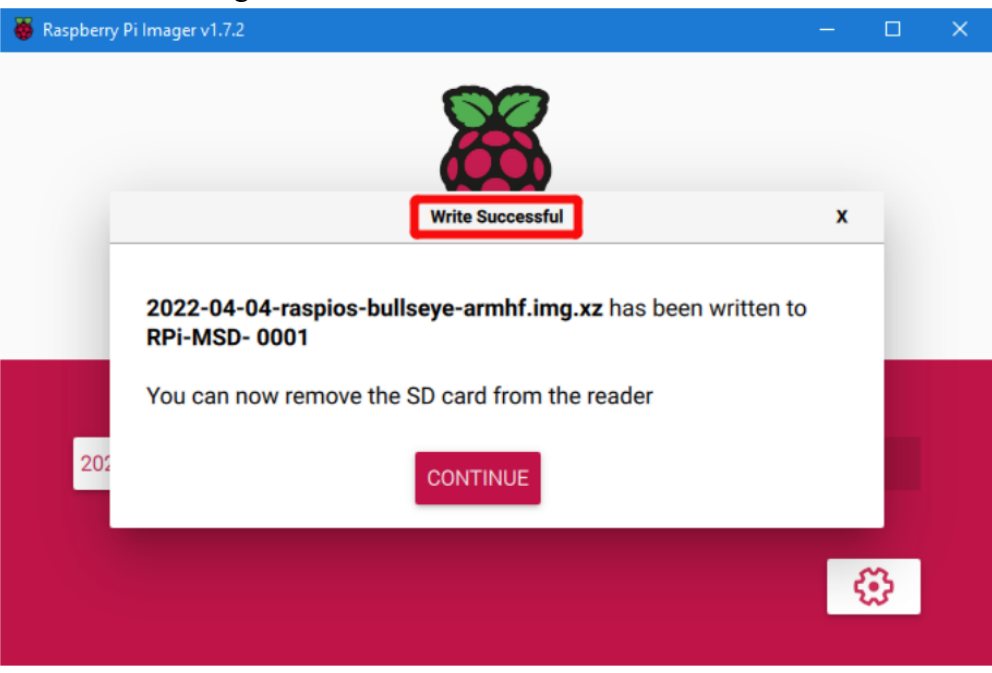

#### <span id="page-23-0"></span>**CM4 eMMC Version**

Note: the eMMC version will not run the system from the MicroSD card.

- 1. Install rpiboot For Windows: [http://github.com/raspberrypi/usbboot/raw/master/win32/rpiboot\\_setup.exe](http://github.com/raspberrypi/usbboot/raw/master/win32/rpiboot_setup.exe) For Mac and Linux: <https://github.com/raspberrypi/usbboot#building>
- 2. Plug jumpers on 4 (USBOTG), 3 (RPIBOOT) to enter BOOT mode. And turn the DPDT switch to the left to connect the MicroUSB to the USB-OTG of the core board

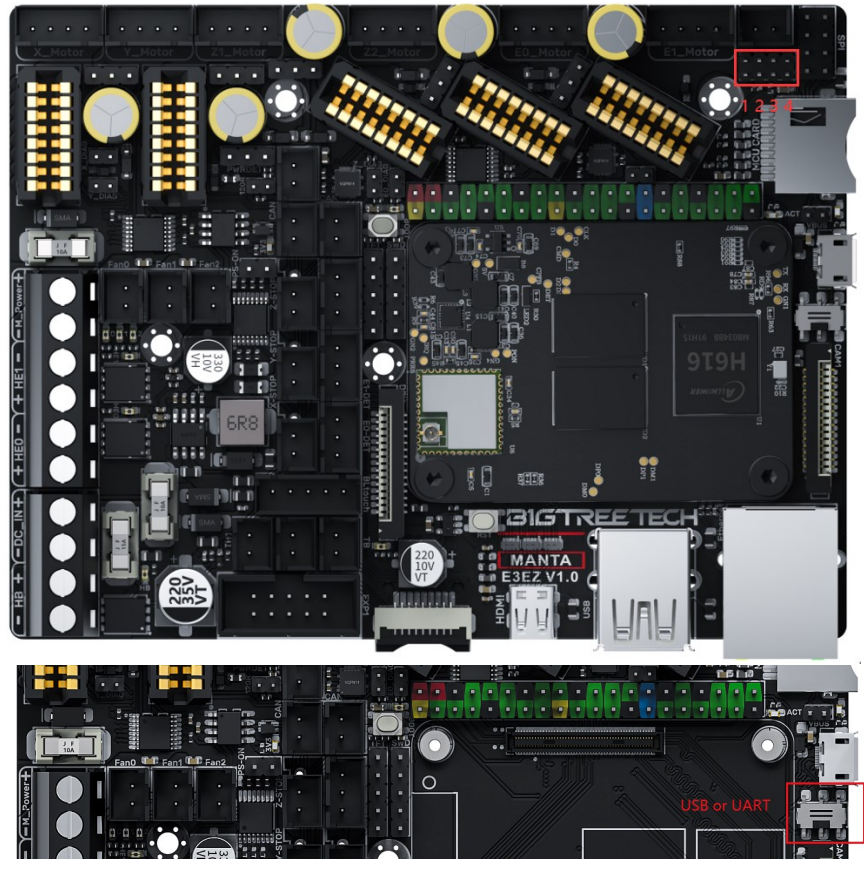

- 3. Plug the Micro USB into the USB port of the computer (in order to avoid problems caused by the insufficient USB power supply of the computer, it is recommended to use an external 24V power supply to power the motherboard), run sudo ./rpiboot (Mac/Linux) or rpiboot.exe on Windows, then the eMMC of CM4 will be recognized by the computer as a mass storage device (if rpiboot reports an error at this time, you can try to re-plug the USB).
- 4. The steps of using the Raspberry Pi Imager to write the OS image are the same as the LITE version.
- 5. When the writing is complete, remove the jumpers from 4 (USBOTG) and 3 (RPIBOOT), and then enter the normal working mode after powering on again.

### <span id="page-24-0"></span>**System Setting (CM4)**

#### <span id="page-24-1"></span>**USB 2.0 Hub**

E3EZ is equipped with a USB 2.0 Hub. In order to save power consumption, the USB port of CM4 is disabled by default. If you need to enable it, you need to add the following content in the config.txt file:

dtoverlay=dwc2,dr\_mode=host

#### <span id="page-24-2"></span>**DSI1 Display**

The default display interface is HDMI, and the DSI interface of E3EZ is DSI1, you need to download the DSI1 driver, and enter the following in the command line: sudo wget [https://datasheets.raspberrypi.com/cmio/dt-blob-disp1-cam1.bin](https://datasheets.raspberrypi.com/cmio/dt-blob-disp1-cam1.bin%20-O%20/boot/dt-blob.bin) -O /boot/dt[blob.bin](https://datasheets.raspberrypi.com/cmio/dt-blob-disp1-cam1.bin%20-O%20/boot/dt-blob.bin)

After downloading this driver and restarting, the screen connected to the DSI interface can be displayed normally. If you want to use the HDMI interface, you need to delete the downloaded /boot/dt-blob.bin driver and restart, and then the HDMI can output normally.

#### <span id="page-24-3"></span>**CSI1 Camera**

The DSI1 driver downloaded in **DSI1 Display** also includes the CSI1 driver. If you just want to install the CSI1 driver, not DSI1, please find the driver you want to use at https://datasheets.raspberrypi.com/licence.html and download it in the boot folder of CM4 and rename it to dt-blob.bin, then refer to the settings here:

<https://projects.raspberrypi.org/en/projects/getting-started-with-picamera/>

# <span id="page-25-0"></span>**BIGTREETECH CB1 Usage**

#### <span id="page-25-1"></span>**Download OS Image**

When using CB1, you can only download and install the OS image provided by BIGTREETECH.

<https://github.com/bigtreetech/CB1/releases>

#### <span id="page-25-2"></span>**Download and Install balenaEtcher**

BalenaEtcher: <https://www.balena.io/etcher/>

### <span id="page-25-3"></span>**Write OS**

- 1. Insert a MicroSD card into your computer via a card reader.
- 2. Select the image that you downloaded.

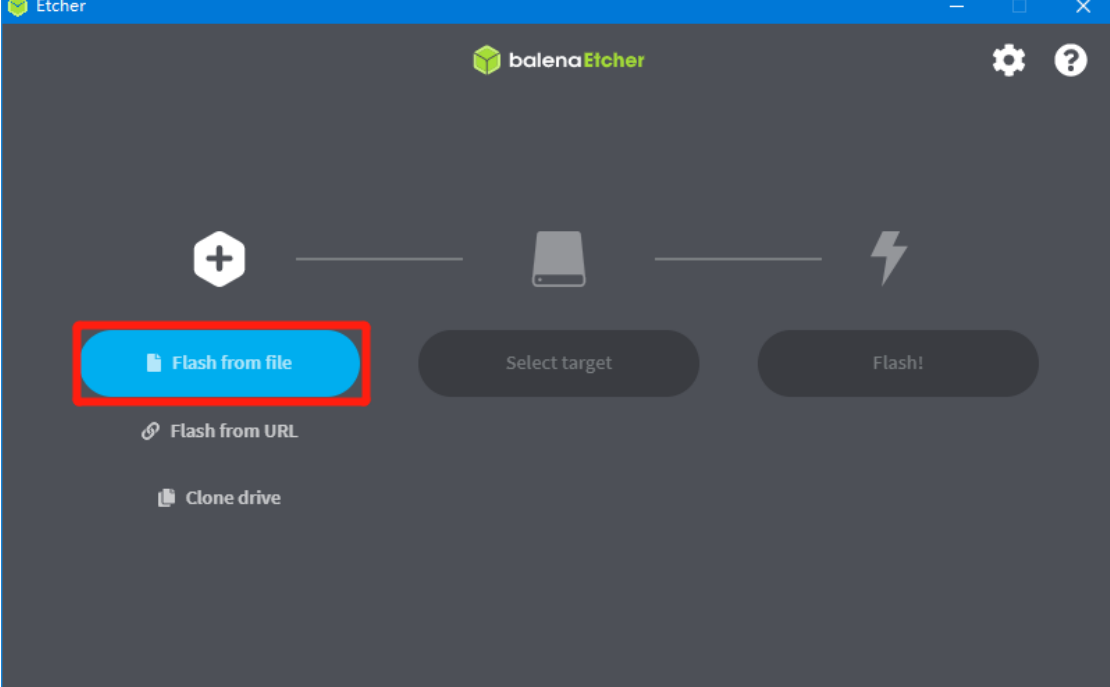

3. Select the MicroSD card and click "WRITE" (WRITE the image will format the MicroSD card. Be careful not to select the wrong storage device, otherwise the data will be formatted).

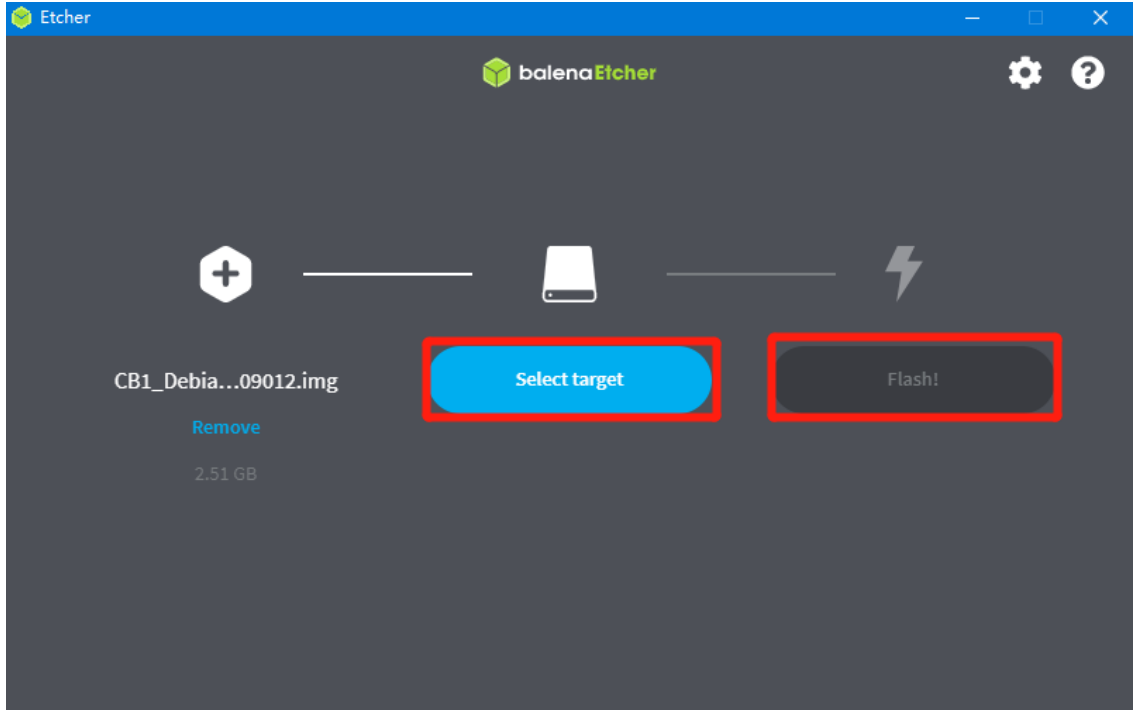

4. Wait for the writing to finish.

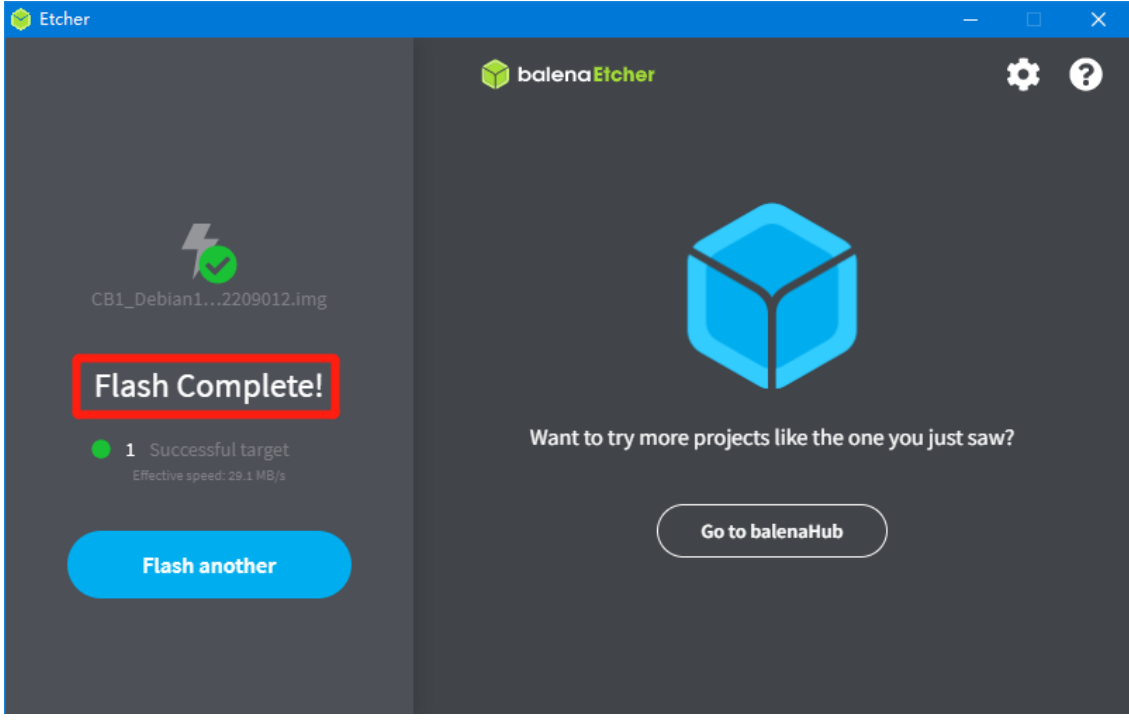

### <span id="page-27-0"></span>**WiFi Setting**

Note: This step can be skipped if you are using a network cable connection.

After the OS image writing is completed, the MicroSD card will have a FAT32 recognized by the computer, find "system.cfg".

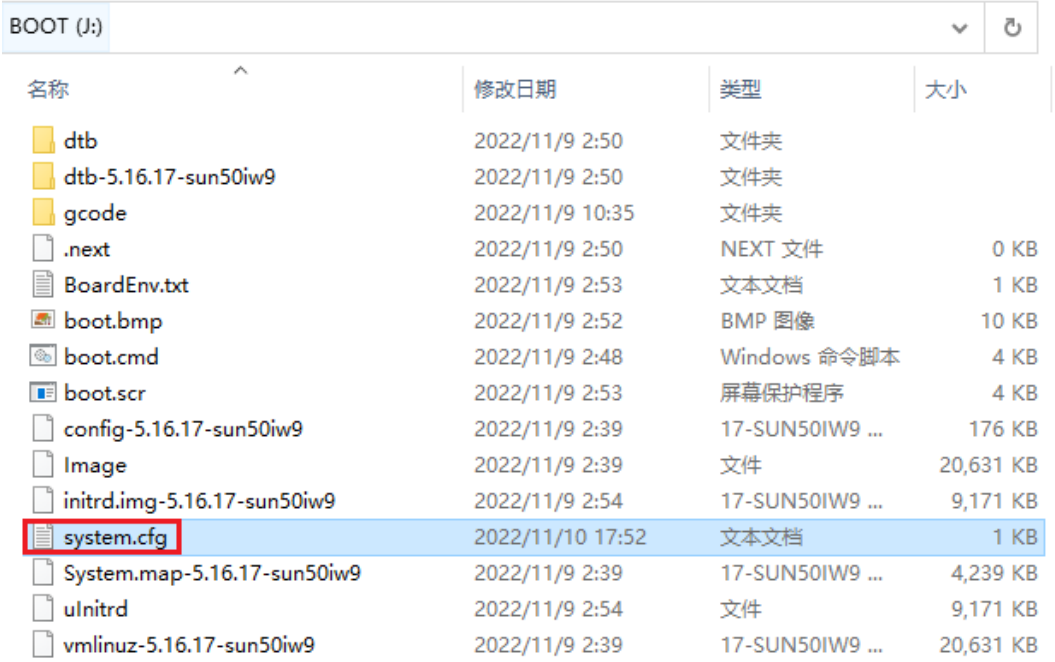

Open it with Notepad, replace WIFI-SSID with your WiFi name, and

PASSWORD with your password.

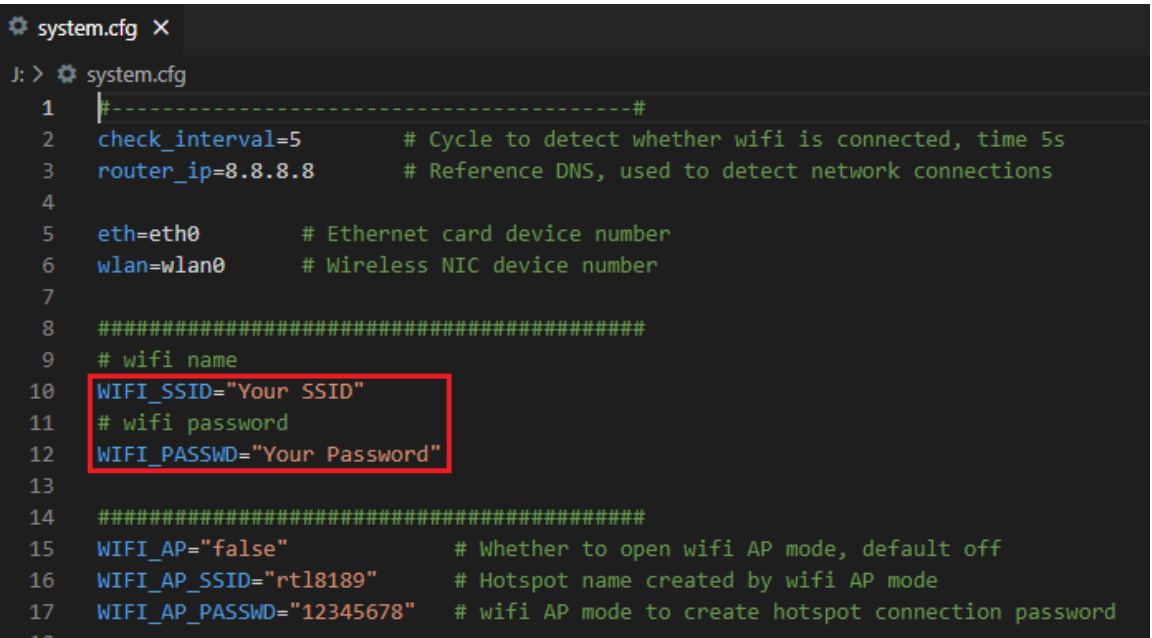

### <span id="page-28-0"></span>**Configure the Motherboard**

#### <span id="page-28-1"></span>**SSH Connect to Device**

- 1. Install the SSH application Mobaxterm: [https://mobaxterm.mobatek.net/download](https://mobaxterm.mobatek.net/download-home-edition.html)[home-edition.html](https://mobaxterm.mobatek.net/download-home-edition.html)
- 2. Insert MicroSD card to E3EZ, and wait for the system to load after power on, approx. 1-2min.
- 3. The device will automatically be assigned an IP address after successfully connecting to the network.
- 4. Find the device IP address on your router page.

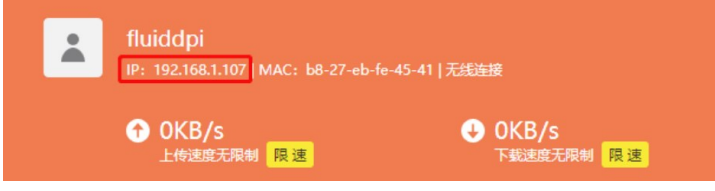

5. Or use the<https://angryip.org/> tool, scan all IP addresses in the current network organize by names, and find the IP named Fluidd, Mainsail (CM4), or BTT-CB1, Hurakan (CB1), as shown below.

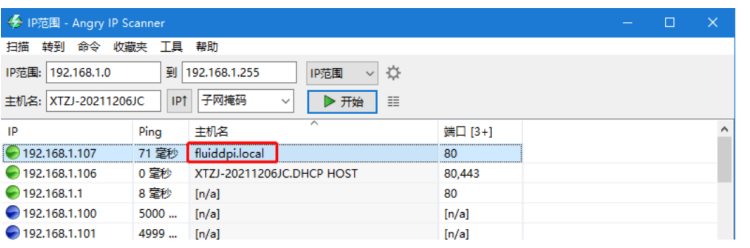

6. Open Mobaxterm and click "Session", and click "SSH", inset the device IP into Remote host, and click "OK" (Note: your computer and the device needs to be under the same network).

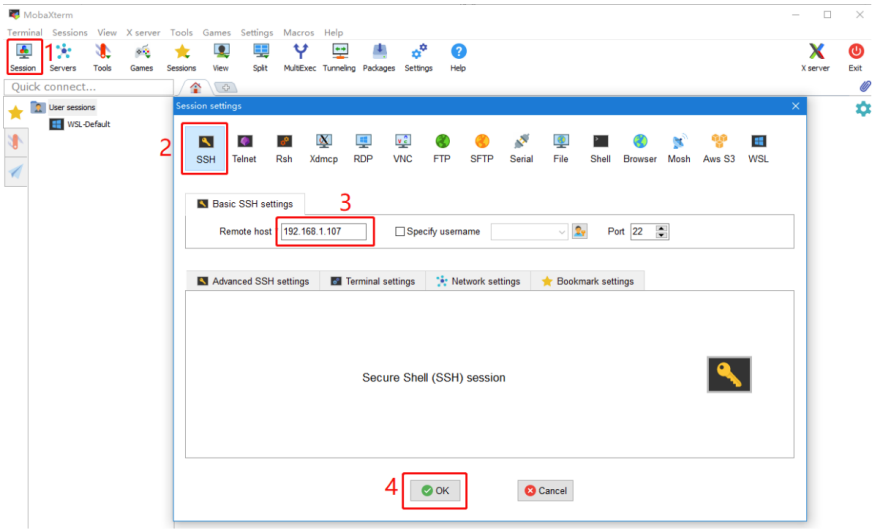

29 / 34

7. Login: CM4: Login as: pi Password: raspberry

#### CB1:

 Login as: biqu Password: biqu

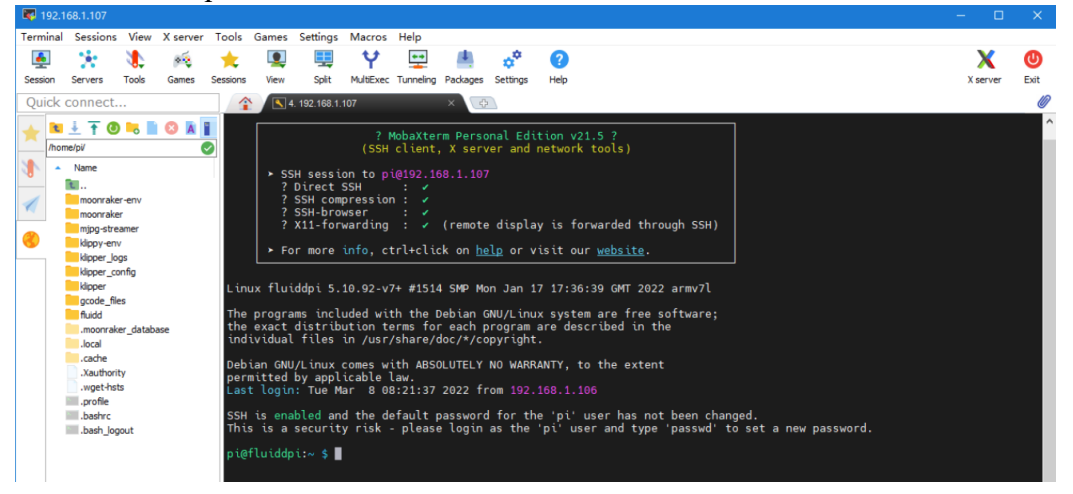

### <span id="page-29-0"></span>**Compile MCU Firmware**

- 1. After SSH is successfully connected to the device, enter in the terminal:
	- **cd ~/klipper/**

 $(T<sub>on</sub>)$ 

**make menuconfig**

Compile the firmware with the following configuration (if the options below are not available, please update your Klipper source code to the newest version).

**\* [\*] Enable extra low-level configuration options**

- **\* Micro-controller Architecture (STMicroelectronics STM32) --->**
- **\* Processor model (STM32G0B1) --->**
- **\* Bootloader offset (8KiB bootloader) --->**
- **\* Clock Reference (8 MHz crystal) --->**
- **\* Communication interface (USB (on PA11/PA12)) --->**

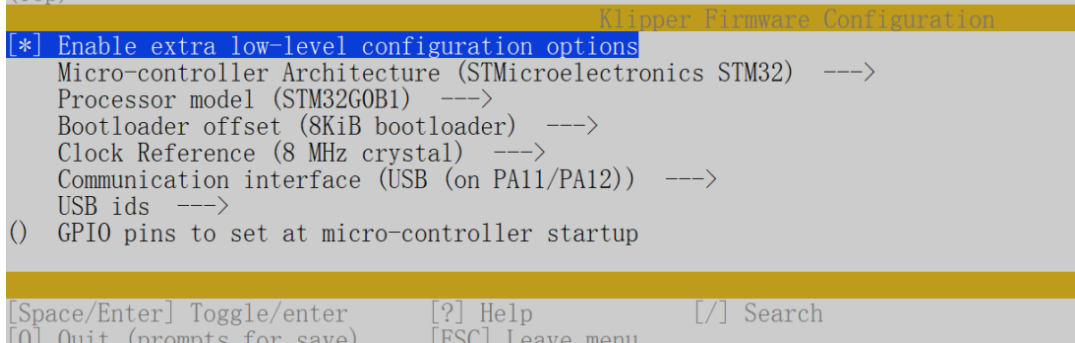

30 / 34

- 2. Press 'q' to exit, and "Yes" when asked to save the configuration.
- 3. Run **make** to compile firmware, 'klipper.bin' file will be generated in the **home/pi/klipper/out** folder when **make** is finished, download it onto your computer using the SSH application.

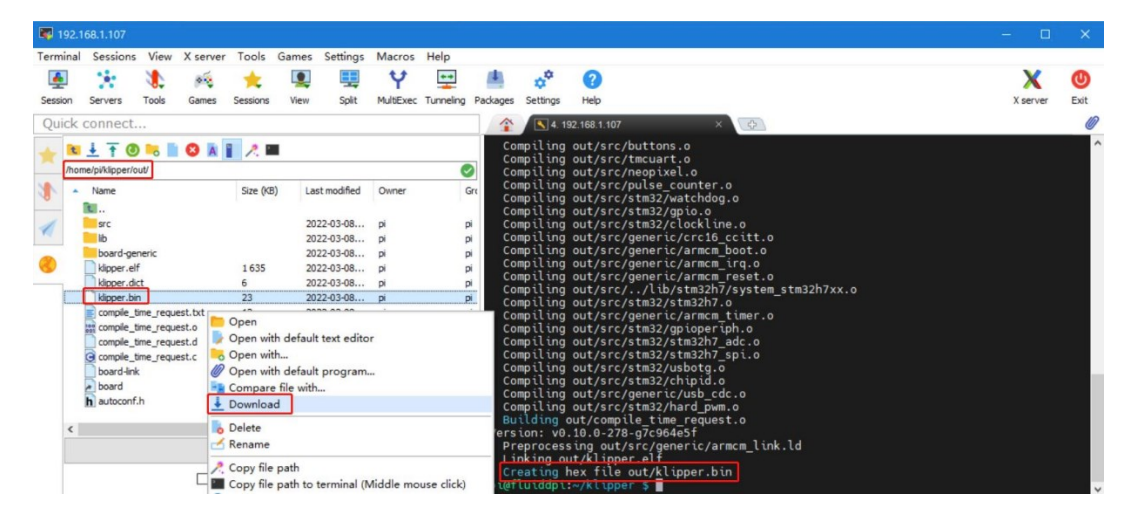

### <span id="page-30-0"></span>**Firmware Update**

#### <span id="page-30-1"></span>**Update Using SD Card**

- 1. Rename klipper.bin to "firmware.bin", copy it to the root directory of the SD card, insert the SD card into the SD card slot of the E3EZ, click the reset button, or power on again, the firmware will be updated automatically, after the update is complete, "firmware.bin" in the SD card will be renamed to "FIRMWARE.CUR".
- 2. Enter **ls /dev/serial/by-id/** in the command line to check the motherboard ID to confirm whether the firmware is updated successfully as shown below.

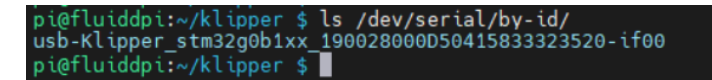

copy and save this ID, it is needed when configuring the file.

#### <span id="page-30-2"></span>**Update via DFU**

If **ls /dev/serial/by-id/** can find the klipper device ID of the MCU, you can enter make flash FLASH\_DEVICE= /dev/serial/by-id/usb-Klipper\_stm32g0b1xx\_190028000D50415833323520-if00

directly to write the firmware. (Note: replace /dev/serial/by-id/xxx with the actual ID queried in the previous step.)

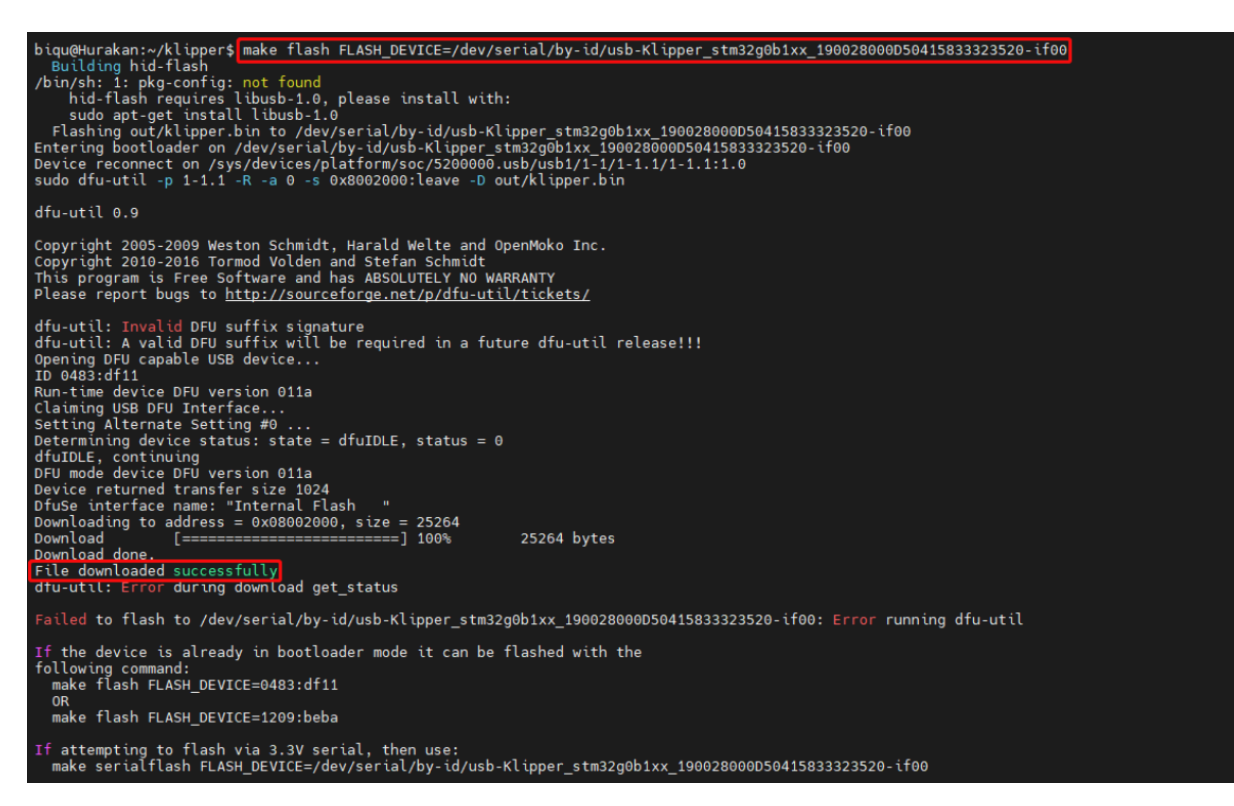

After the writing is completed, there will be an error message: dfu-util: Error during download get status, just ignore it.

# <span id="page-32-0"></span>**Configure Klipper**

1. Enter your device IP address into your browser, and find the reference config for the motherboard in the directory shown below, if there is no such config available, update your Klipper source code to the newest version or download it from GitHub: <https://github.com/bigtreetech/Manta-E3EZ>

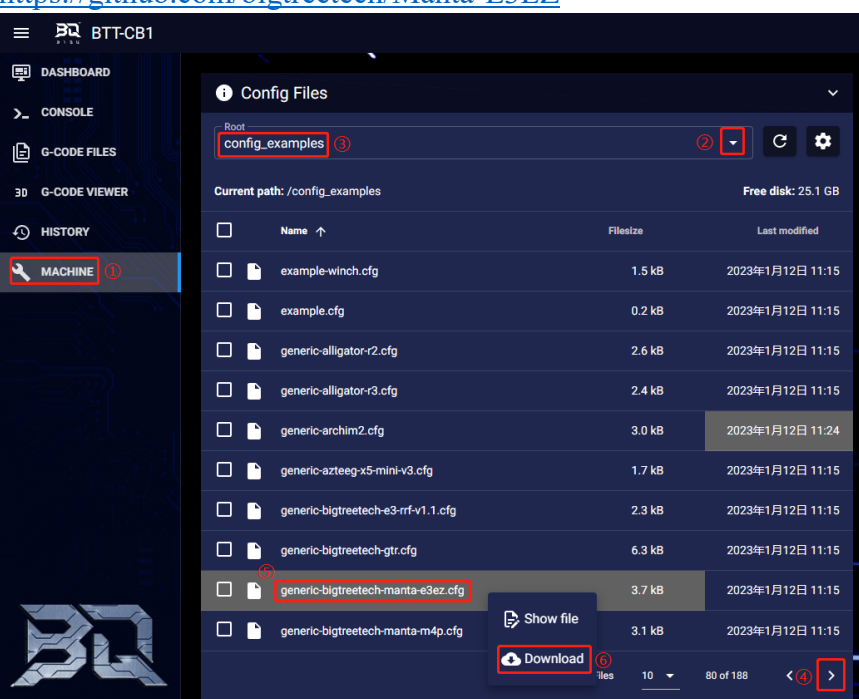

2. Upload your finished config file into Configuration Files, and rename it to "printer.cfg".

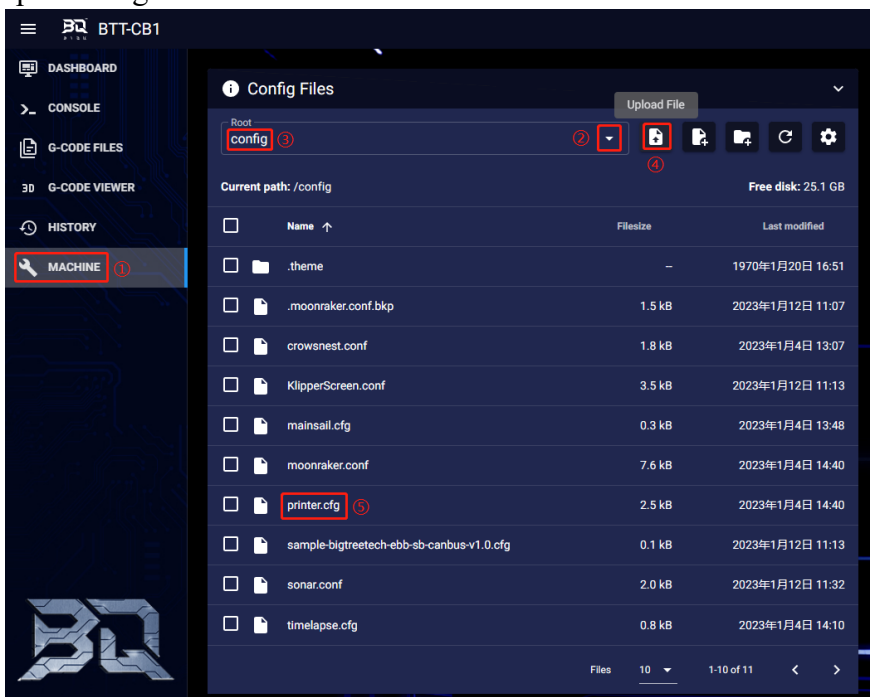

3. Enter the correct ID.

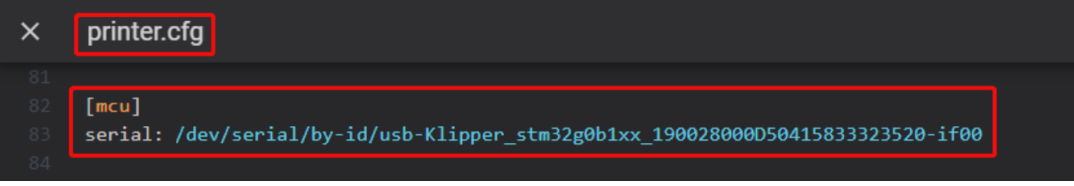

Follow the instructions https://www.klipper3d.org/Overview.html to configure the specific functions of the machine.

# <span id="page-33-0"></span>**Cautions**

- 1. Maximum heated bed current is 10A, if high power heated bed is preferred, please use 24V to power the system and use a 24V heated bed.
- 2. Except for HDMI, USB, and RJ45, unplugging and plugging operations should be performed under the condition of power off, including the eMMC writing function.
- 3. Pay attention to the heat dissipation of CB1/CM4. If the running application consumes too many system resources, CB1/CM4 will get hot quite seriously.
- 4. The MicroSD card slot is not spring loaded, please be careful when inserting the MicroSD card to prevent damage to the card slot. BTT is not responsible for any damage caused by forcefully inserting the MicroSD card.

# <span id="page-33-1"></span>**FAQ**

#### **Q: Max current of heated bed, heater cartridge, fan port?**

A: Heated Bed: 10A Continuous, 11A Instantaneous Heater Cartridge: 5.5A Continuous, 6A Instantaneous

Fan Port: 1A Continuous, 1.5A Instantaneous

The combined current of heater cartridge, driver and fan port should not exceed 10A.

#### **Q: Cannot update firmware with SD card**

A: Make sure your SD card is formatted to FAT32, firmware file name is "firmware.bin", make sure your system is showing file suffix, if suffix is hidden, "firmware.bin" will be shown as "firmware".